# Reaxys 实用功能介绍

# 目录

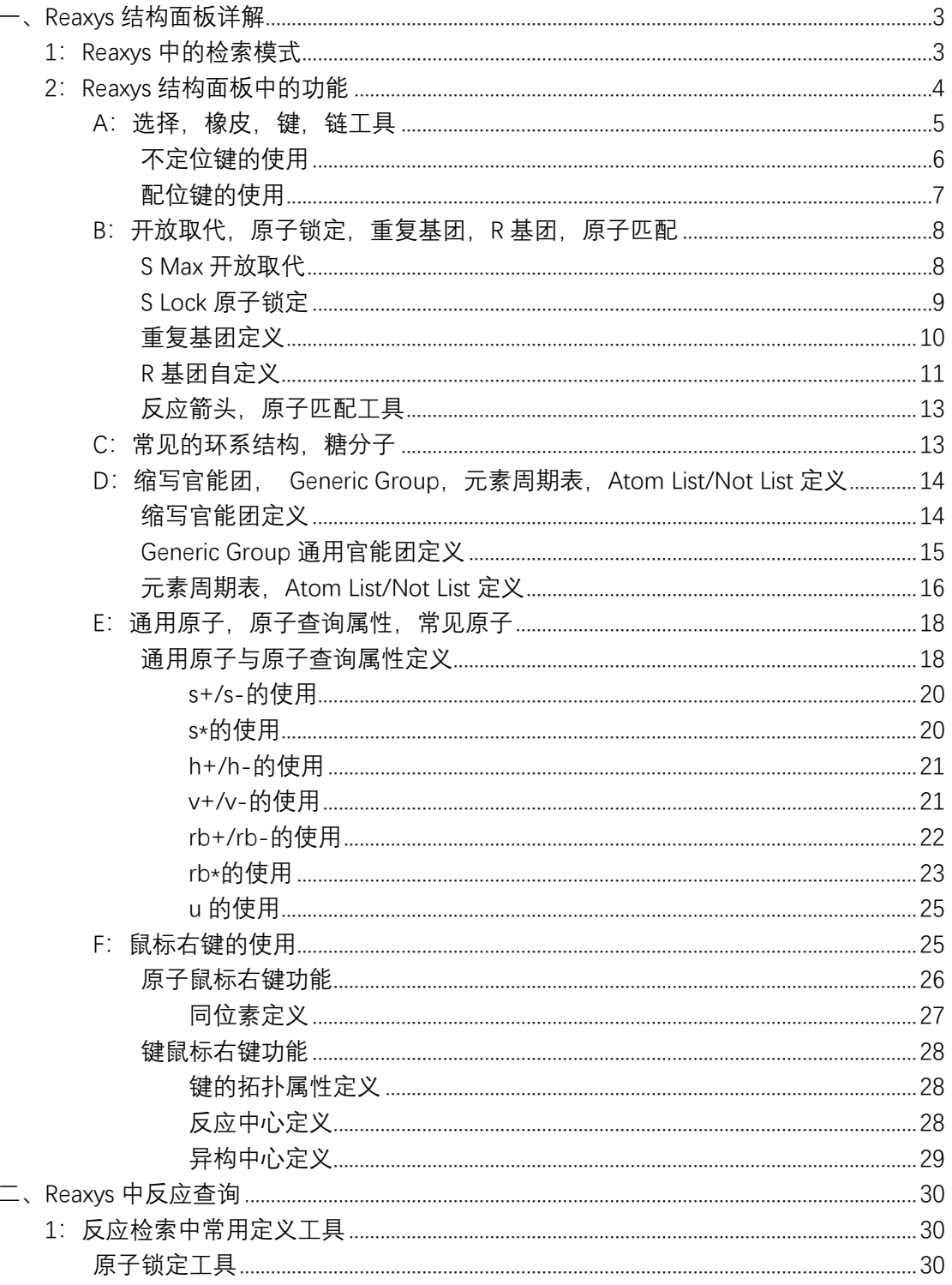

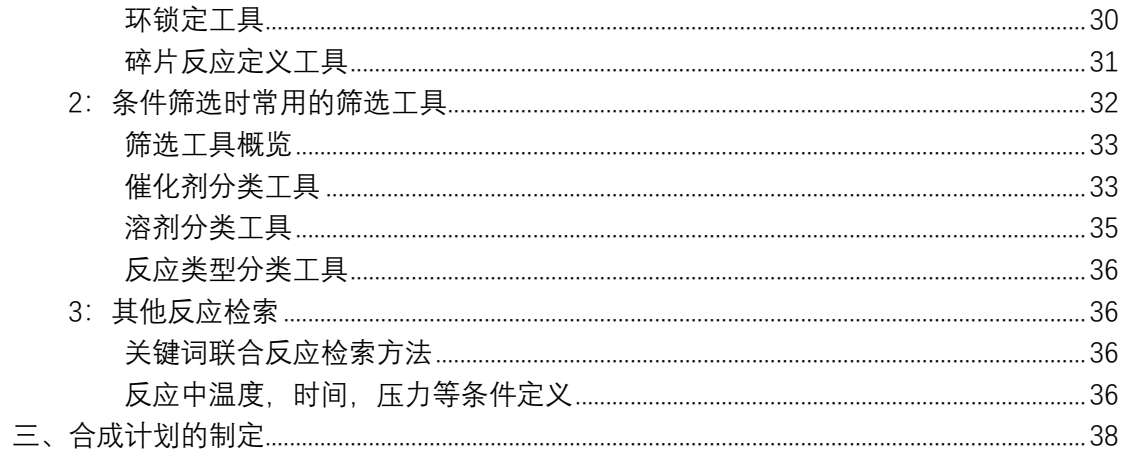

# <span id="page-2-0"></span>**一、Reaxys 结构面板详解**

### <span id="page-2-1"></span>1:Reaxys 中的检索模式

Reaxys 中涉及结构,反应的检索模式一共有 3 种,As Drawn, As Substructure, As Similar, 定义如下:

- As Drawn:检索到的结构完全和所绘制结构一样,绘制的结构中可以定义重复片 段,可以定义允许开放的原子
- As Substructure: 对结构中没有绘制出来或者延展出来的 H 进行任意取代, 但是 核心结构必须和所绘制的一样
- As Similar: 检索和所绘制结构相似的结构, 可以是取代的相似, 也可以是母核结 构的相似,用不同的相似级别控制结构的输出。

如果用同一个结构同时进行 3 种结构的检索, 相互之间的包容关系如下:

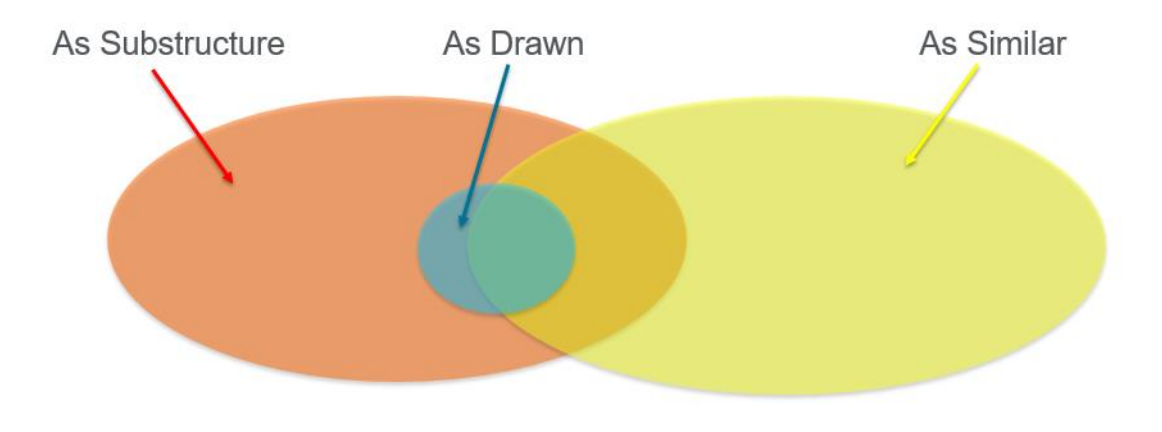

3

### <span id="page-3-0"></span>2: Reaxys 结构面板中的功能

Reaxys 中的结构面板全图:

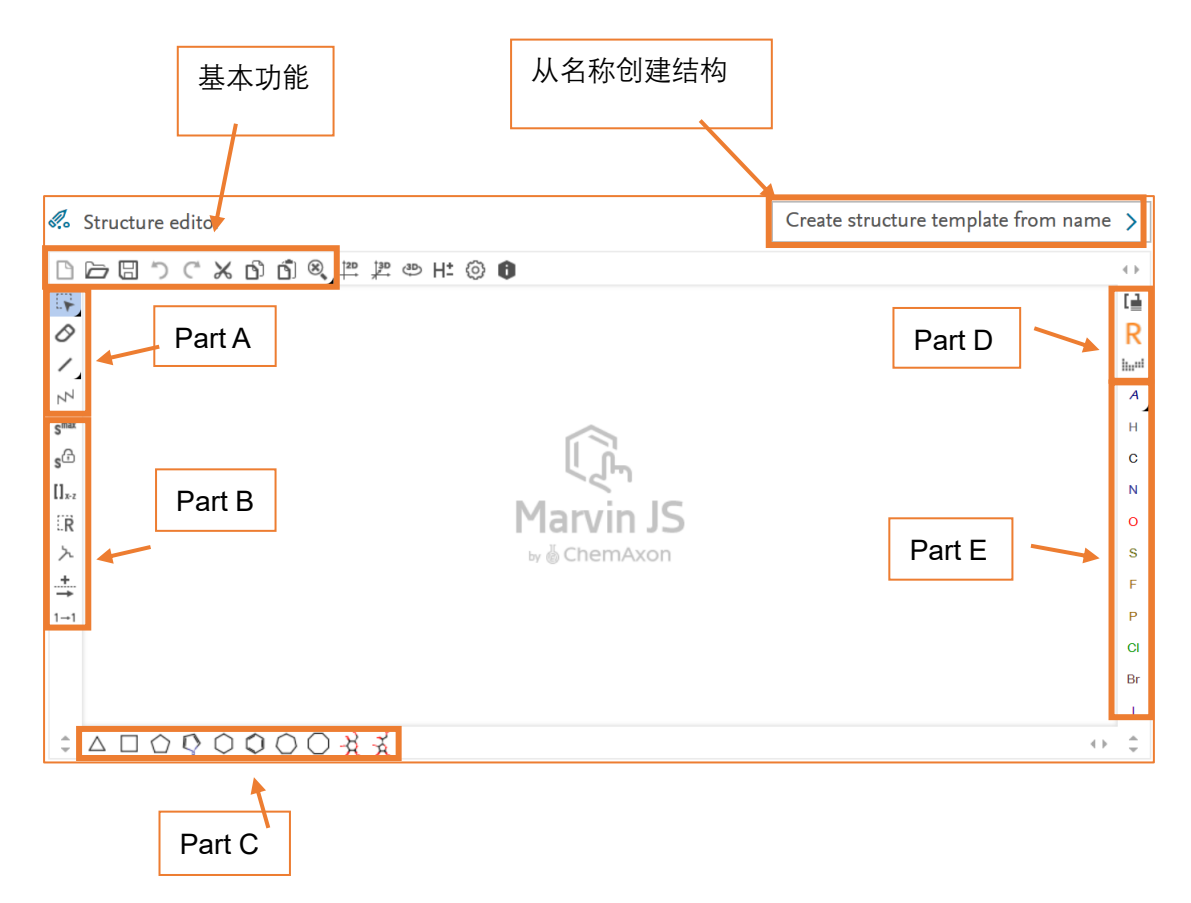

基本功能:

 $\Box \Box \cap \Box \subset \times \Box \Box \Box \otimes$ 

从左至右依次是,新建结构,打开结构,保存结构,向前撤销,向后撤销,剪切, 复制,粘帖,放大缩小,鼠标放置具体功能上,可以看到功能定义。对于绝大多数用户 习惯的从 Chemdraw 中复制结构到 Reaxys 面板, 采用的方式是, 在 Chemdraw 中将 结构复制成 Smile 格式,Ctrl+Alt+C,进入 Reaxys 后,先点击面板激活,Ctrl+V 复 制过来即可。

### <span id="page-4-0"></span>**A:选择,橡皮,键,链工具**

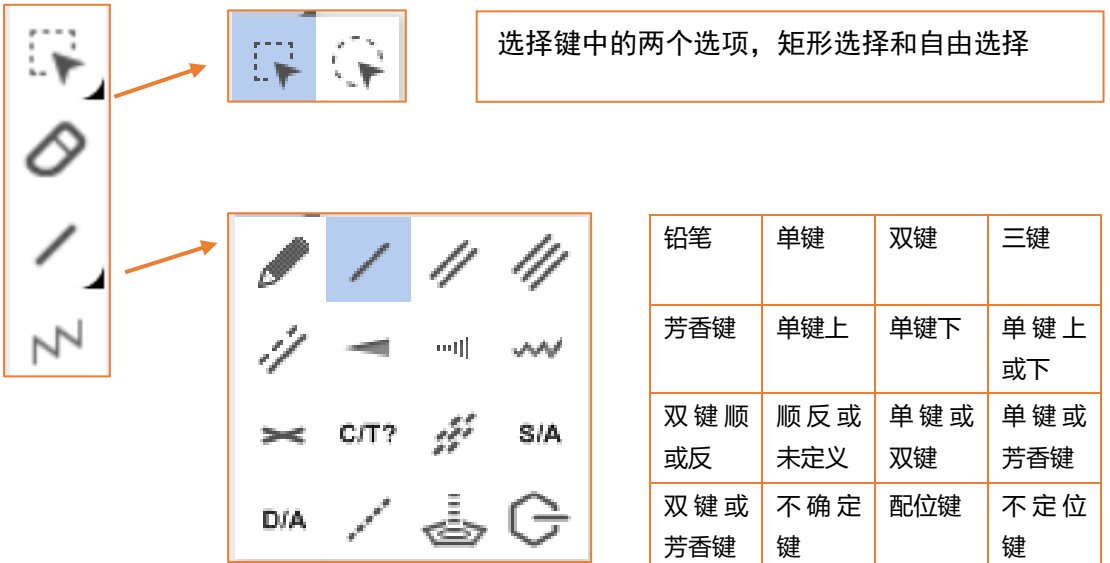

功能详解(依次从上到下):

- 选择功能,矩形选择框用于处形选择,圆形选择框用于自由选择,如果所需要选 择的原子和基团太过复杂,可以按住 Shift,然后用鼠标点选所需选择的原子,即 可
- 橡皮工具,用于擦掉一个原子或键
- 键工具,点选右下角的黑色按钮,可以看到 Reaxys 中的 16 种键的定义,可以参 考上图表格中的具体定义
- 链工具,用于绘制链

### <span id="page-5-0"></span>不定位键的使用

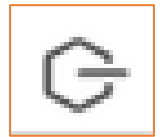

不定位键,用于绘制可变位置的取代键。链接位置可以在环结构上,也可以在链结构上。 如以下结构,需要在 1, 2, 3, 4, 5 号碳原子上链接一个 NH2, 但是具体位置不定, 绘制方法如下:

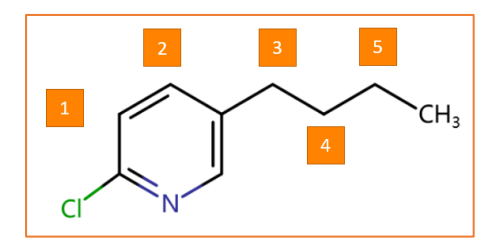

1: 用选择工具选择 1, 2, 3, 4, 5 号原子 (可以按住 Shift, 点选需要的原子)

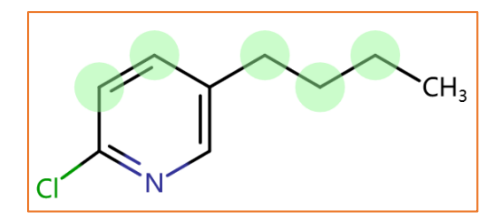

2:选择好后,添加不定位键,默认添加一个甲基,

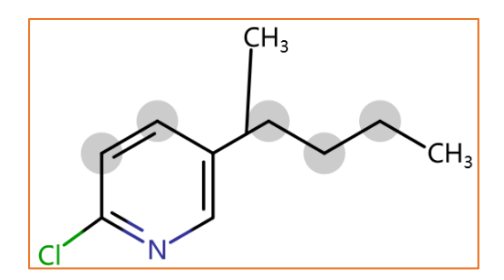

3: 将 CH3 换成 NH2, 如下

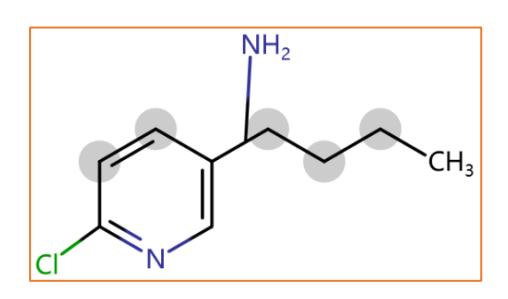

### <span id="page-6-0"></span>配位键的使用

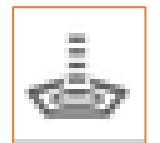

配位键,主要用于绘制配位化合物,如二茂铁的绘制过程如下:

1:先绘制两个环戊二烯,并选择其中一个环戊二烯,如下:

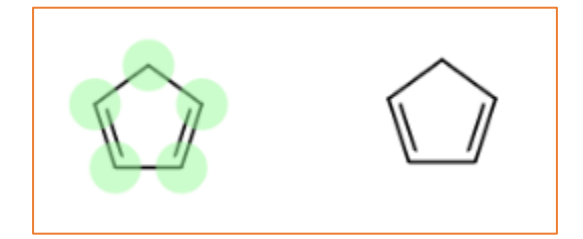

2: 在当前选择下,点击配位键按钮,添加一根配位键, 默认添加一个 CH4, 如下:

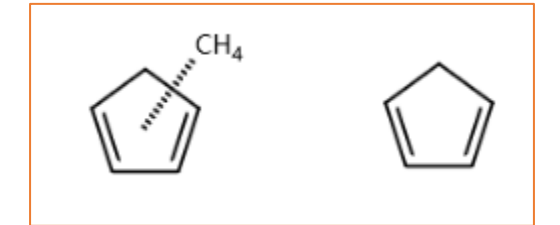

3:重复上述两个步骤,在另外一个环戊二烯上也添加一根配位键,并将这两个 CH4 拖

至重叠,并换成 Fe 即可,如下两个图

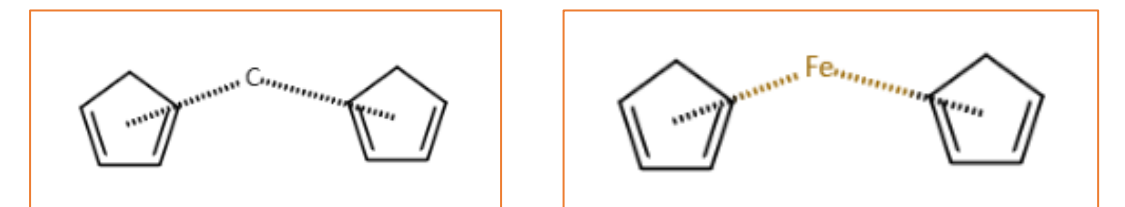

### <span id="page-7-0"></span>**B:开放取代,原子锁定,重复基团,R 基团,原子匹配**

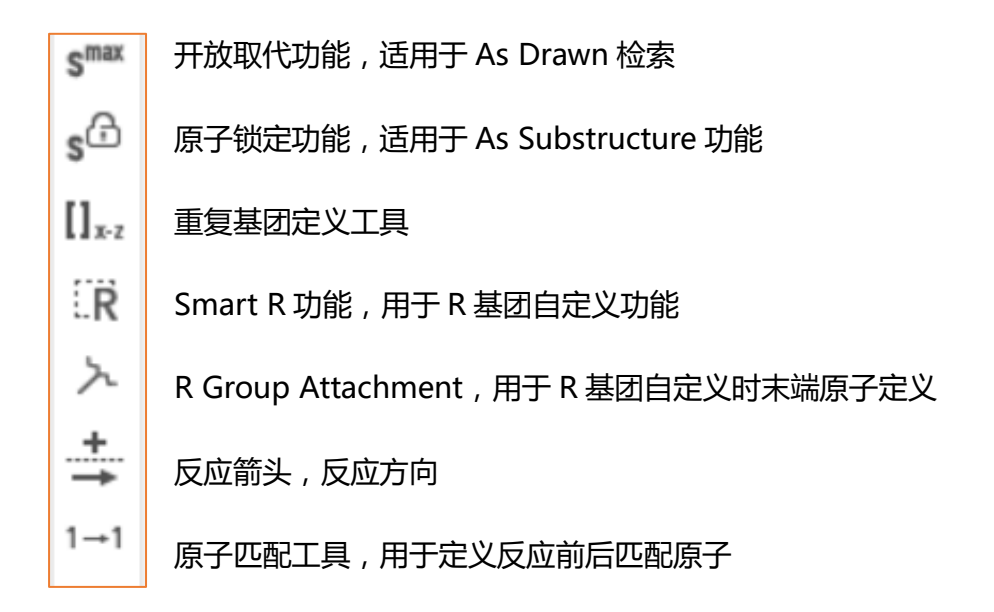

#### <span id="page-7-1"></span>S Max 开放取代

 $s$ <sup>max</sup>

- 功能名称:开放取代,
- 使用方法:鼠标点击该功能后,点击需要标记的原子即可
- 功能定义:用于 As Drawn 检索,在该检索模式下,如果使用原子开放取代功 能,标记结构中的原子,等同于在进行 As Drawn 检索时,允许在被标记的位点 上发生任意取代,该原子会被标记上 S6

如:

As Drawn 检索以下结构:

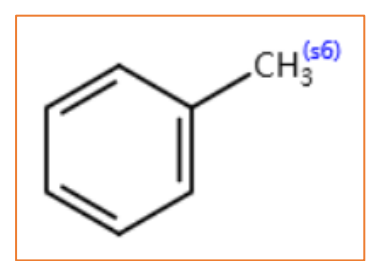

可以出现的结构是:

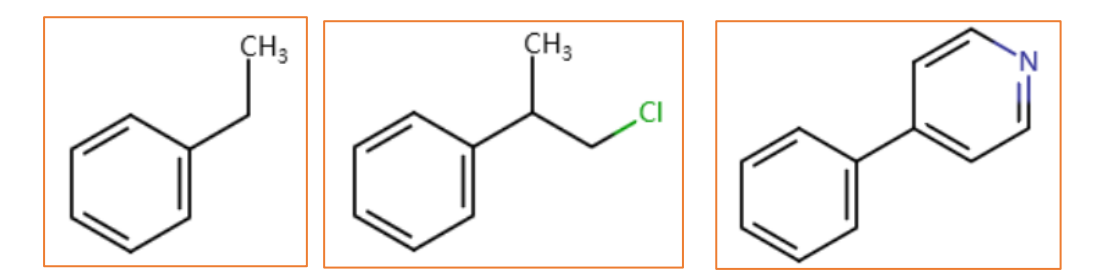

### <span id="page-8-0"></span>S Lock 原子锁定

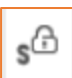

- 功能名称:原子锁定功能
- 使用方法: 鼠标点击该功能后, 点击需要标记的原子即可
- 功能定义:用于 As Substructure 检索,在该检索模式下,如果使用原子锁定功 能,标记结构中的原子,等同于在进行 As Substructure 检索时,被标记的原子 上不能发生取代,该原子会被标记上 S\*

如:

As Substructure 检索以下结构:

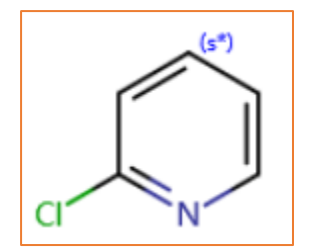

可以出现的结构是:

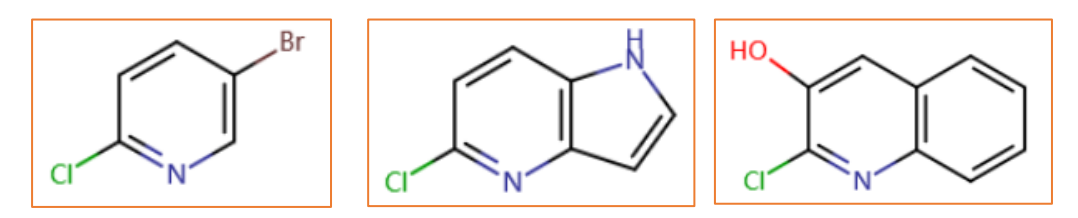

#### <span id="page-9-0"></span>重复基团定义

 $\coprod_{x\text{-}z}$ 

- 功能名称:重复基团定义工具
- 使用方法:点击该工具,选择需要重复的基团,输入重复阈值
- 功能定义:As Drawn,As Substructure 检索模式下皆能使用,用于定义结构中 存在的,确定的重复片段,通常意义上来说,定义在链上,用于控制链的长短, 如果定义在环里面,可控制环结构的大小。

结构绘制方法:

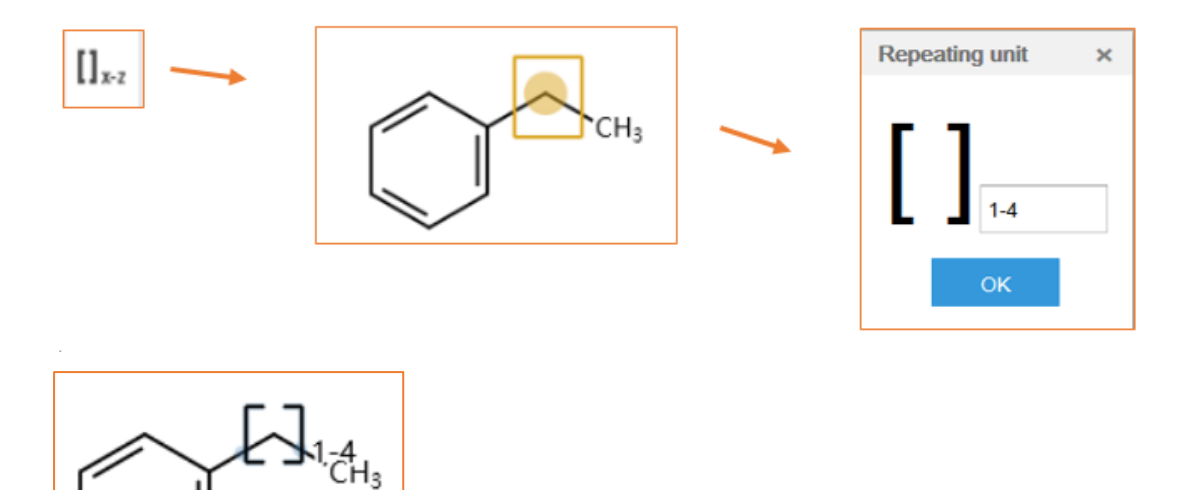

#### <span id="page-10-0"></span>R 基团自定义

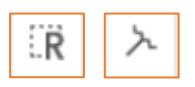

- 功能名称: Smart R, R Group Attachment, 通常会一起使用
- 使用方法:先用 R Group Attachment 定义 R Group 的多个片段中可以连接到母 体结构的末端原子,在用 Smart R 将片段全部扩选至一个整体,最用将定义好的 R 链接至母体结构即可
- 功能定义:用于自定义 R 基团

绘制以下结构:

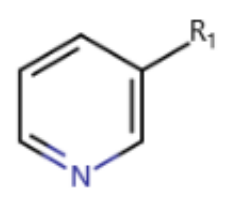

结构中,R1 基团可以是以下 3 种官能团,且通过被标记原子和吡啶环相连接:

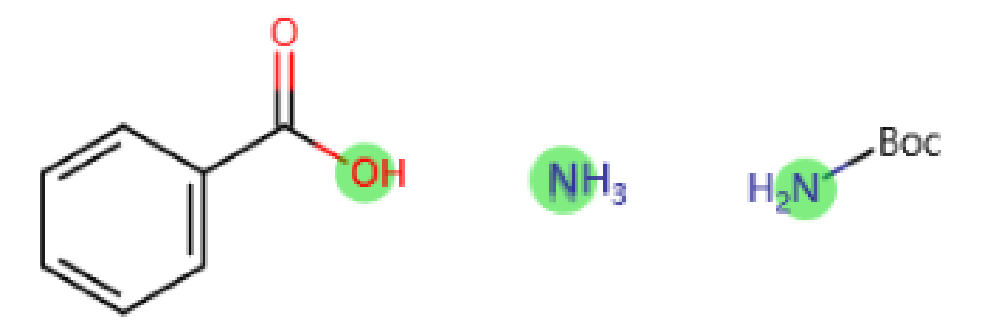

绘制方法:

1:绘制 3 个基团,并用 R Group Attachment 功能分别标记能与吡啶相连接的原子,

可以看到 3 个原子上会出现一个的标记:

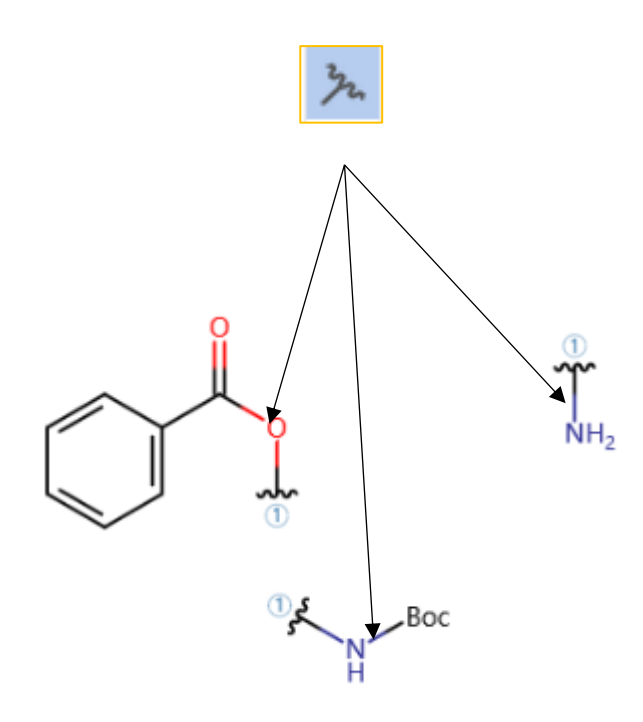

:继续用 Smart R 将 3 个片段扩选起来,即可完成 R1 基团的定义

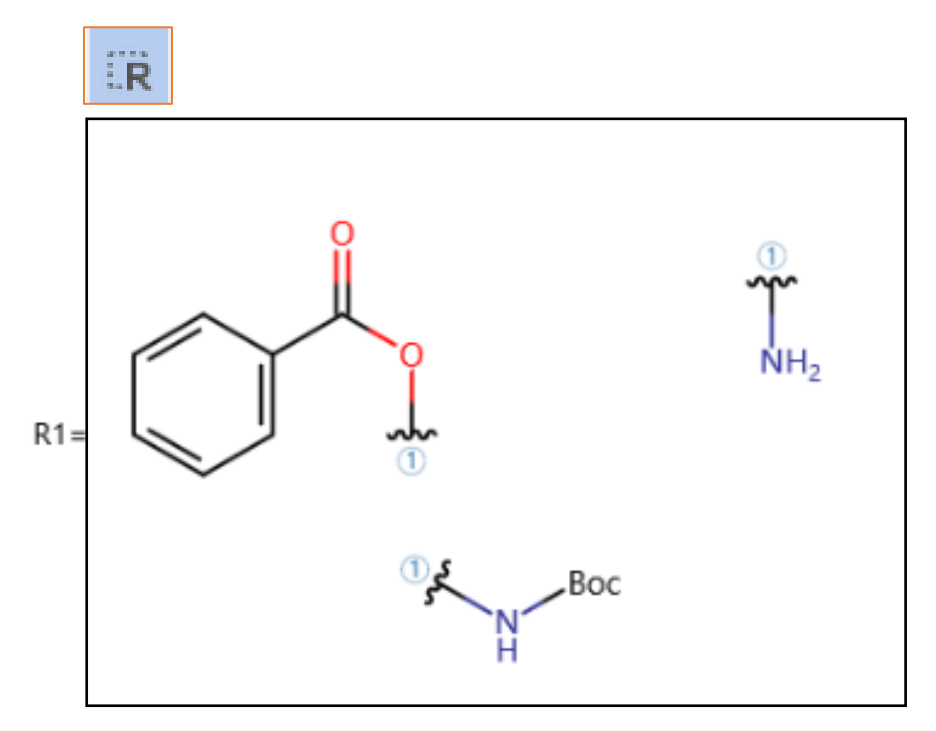

#### <span id="page-12-0"></span>反应箭头,原子匹配工具

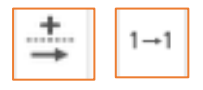

• 功能名称,反应方向箭头,原子匹配工具

• 使用方法,反应方向都头用于定义反应方向,原子匹配工具用于定义反应前后必 须匹配的原子,

使用原子匹配工具,在反应前后必须匹配的原子之间拉一条线,完成标记后,两个原子 上会被标记上同样的数字,如下:

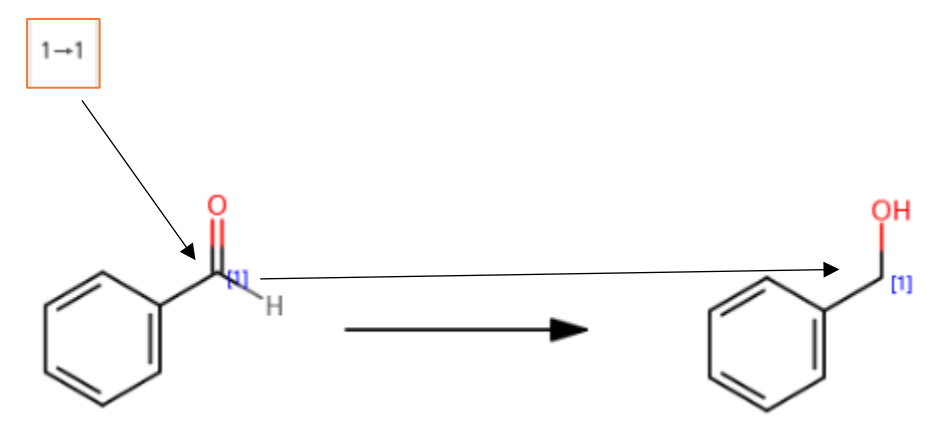

#### <span id="page-12-1"></span>**C:常见的环系结构,糖分子**

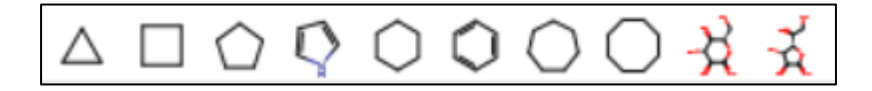

对于不同的环系结构,糖分子,直接选择后点击结构面板即可使用。

<span id="page-13-0"></span>**D:缩写官能团, Generic Group,元素周期表,Atom List/Not List 定义**

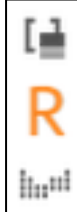

缩写官能团,用于定义一些常见的缩写官能团

Generic Group, 用于定义一些通用官能团

元素周期表,用于定义不同的元素,并包含 Atom List, Not List 功能

#### <span id="page-13-1"></span>缩写官能团定义

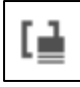

- 点击功能键,直接输入官能团名称,即可绘制出对应官能团
- 勾选 Expand,可以展开该官能团

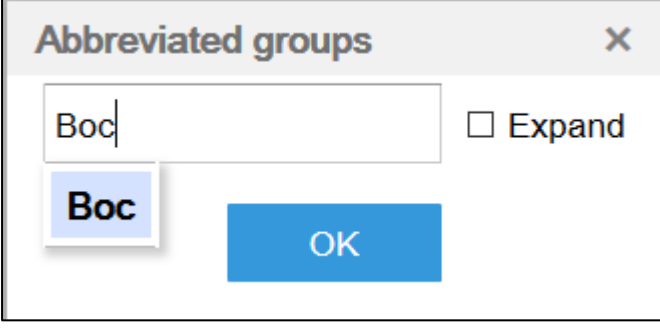

### <span id="page-14-0"></span>Generic Group 通用官能团定义

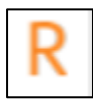

### • 用于定义一些常见通用官能团,打开后如下,分链系,环系两个表格

链系表格:

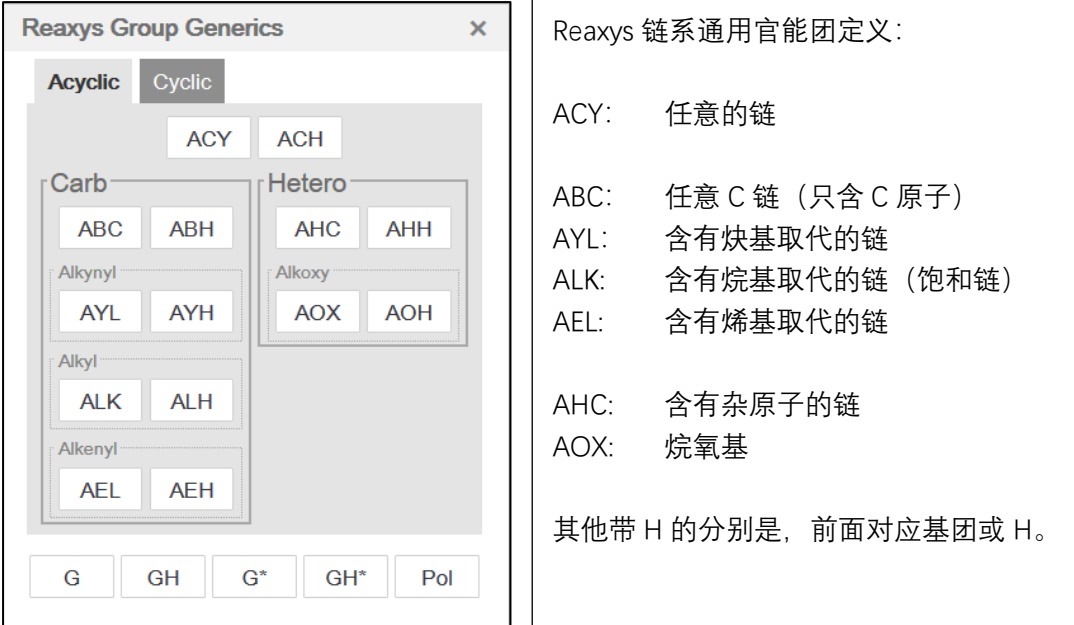

#### 环系表格:

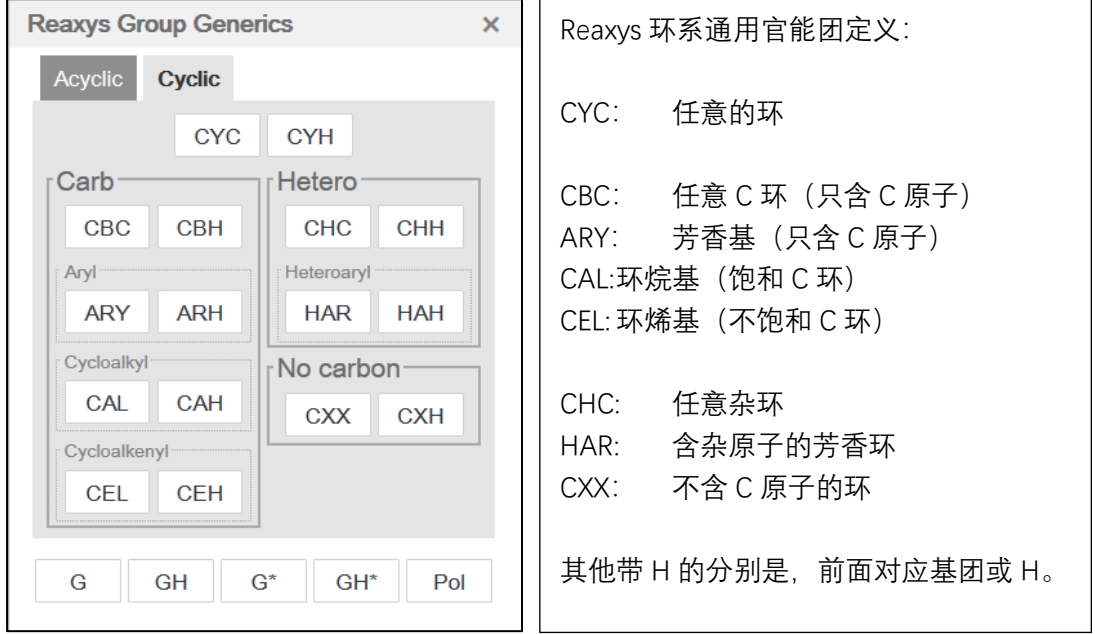

G 与 G\*的定义:

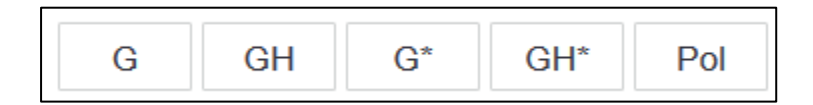

定义如下:

- G 代表的是任意基团,GH 表示的是任意基团或 H
- G\*和 G 的区别是,G\*所连接的基团允许和母体成环,G 不允许成环

### <span id="page-15-0"></span>元素周期表, Atom List/Not List 定义

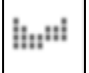

• 用于定义原子

用于定义不允许发生取代的原子列表,和允许发生取代的原子列表

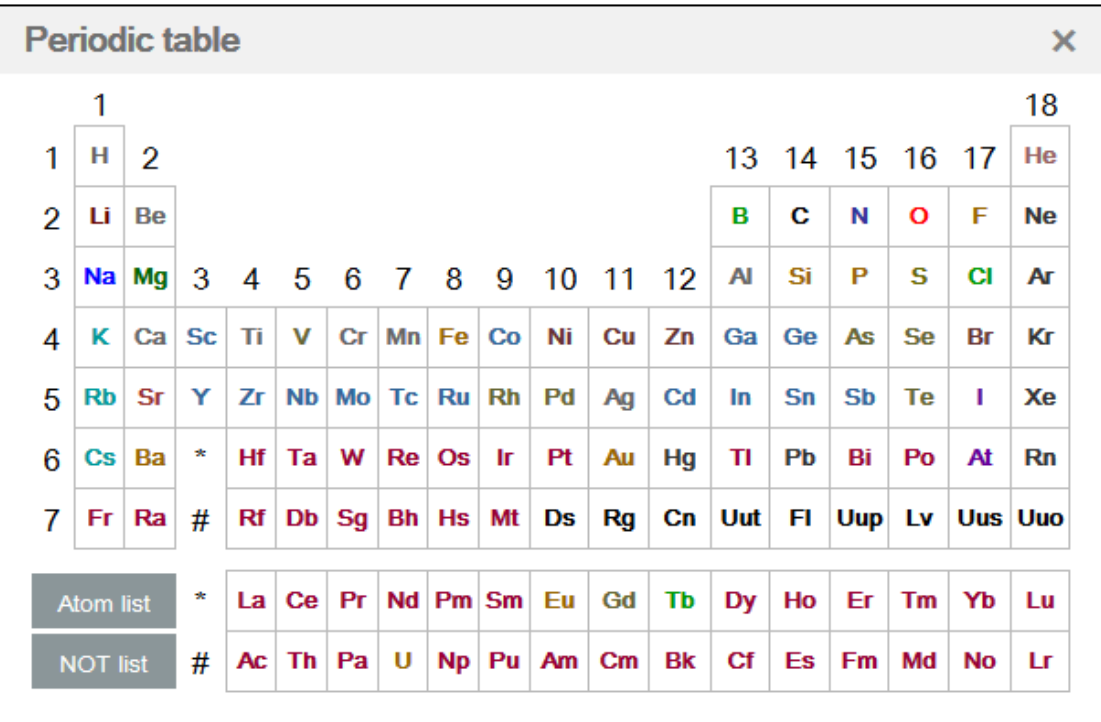

Not List 的使用:

Not List 用于定义结构上不能发生取代的原子,如希望定义某原子上不能发生 N,O,S 取代,步骤如下:

- 1:打开元素周期表,点击 Not List
- 2:点击 N,O,S,点击 OK
- 3:将 Not List 列表链接到原子上

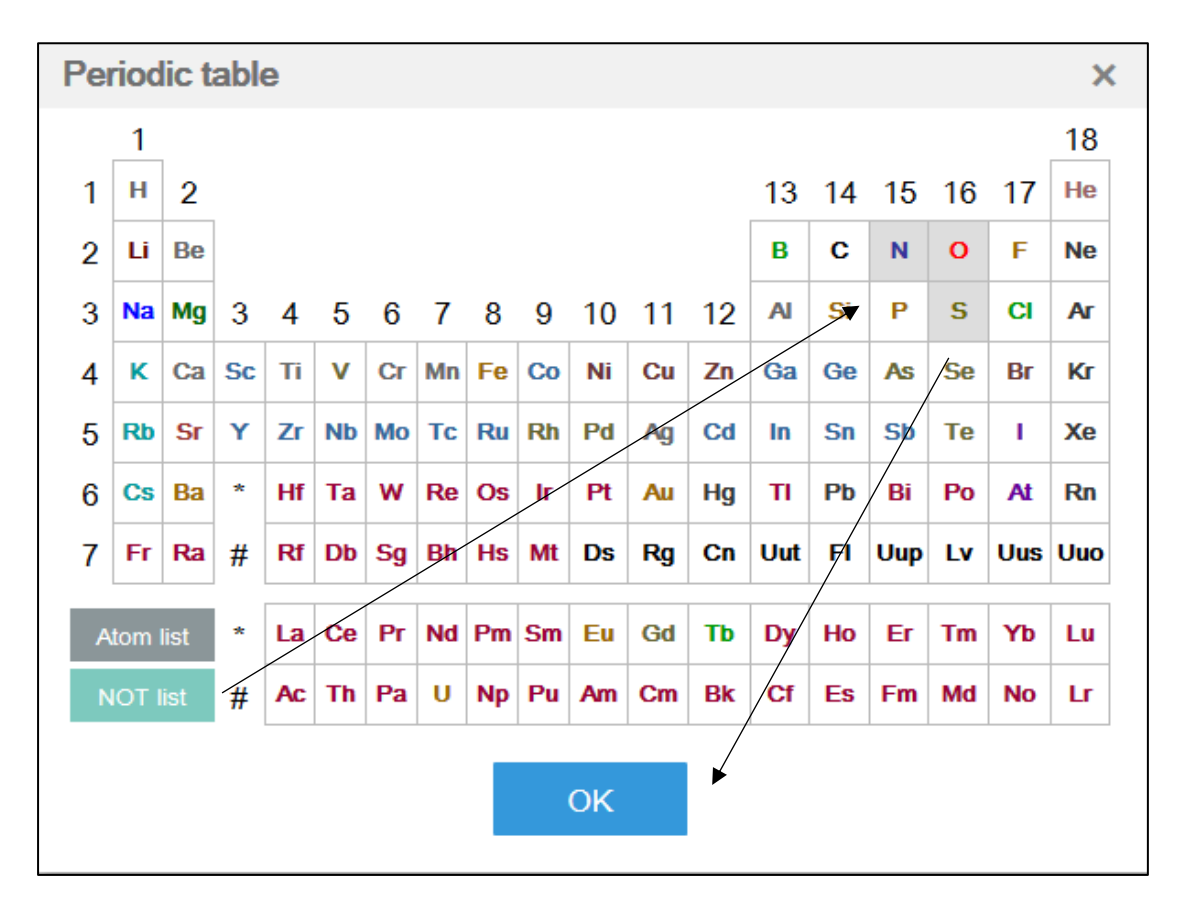

定义好的结构如下:

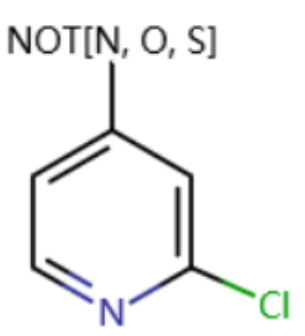

Not List 和 Atom List 的一些说明:

- 使用 As Drawn,只接 1 个原子,且该原子会处于 Block 状态
- 使用 As Substructure, 相当于原子的允许/不允许, 该原子默认开放
- Not List 默认表示该位点是有取代的

### <span id="page-17-0"></span>**E:通用原子,原子查询属性,常见原子**

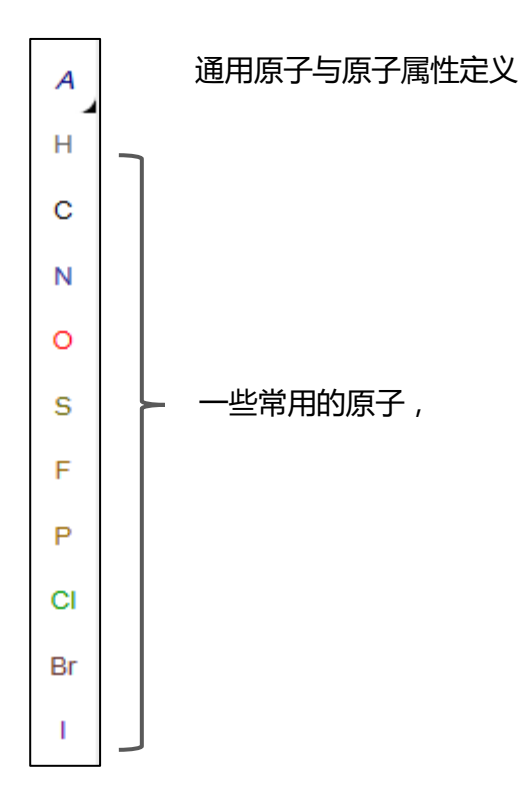

#### <span id="page-17-1"></span>通用原子与原子查询属性定义

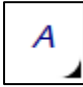

- 用于定义一些通用原子,以及原子属性的定义
- 点开右下的黑图标,可以看到

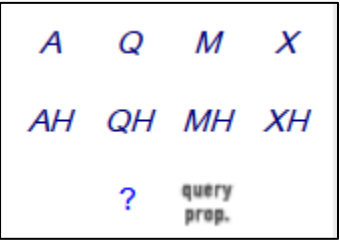

- A: 任意非 H 原子
- Q: 任意非 C, H 原子
- M: 任意金属
- X: 卤素
- AH: 任意原子(含 H)
- QH: 任意非 C 原子 ( 含 H )
- MH: 任意金属和 H
- XH: 任意卤素和 H
- Query prop: 原子查询属性列表

#### 原子查询属性列表定义:

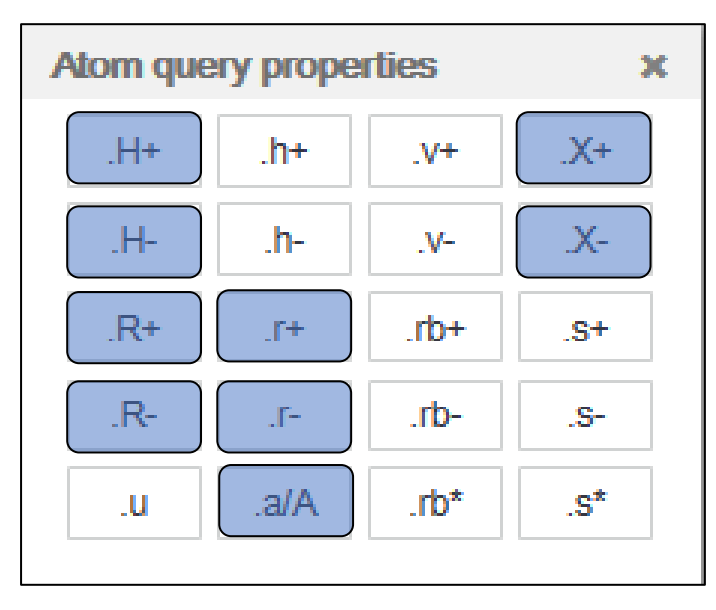

**说明:**

#### • 有颜色标记的目前在 Reaxys 中不起作用,

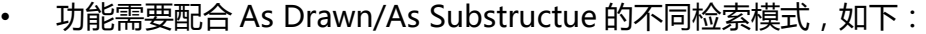

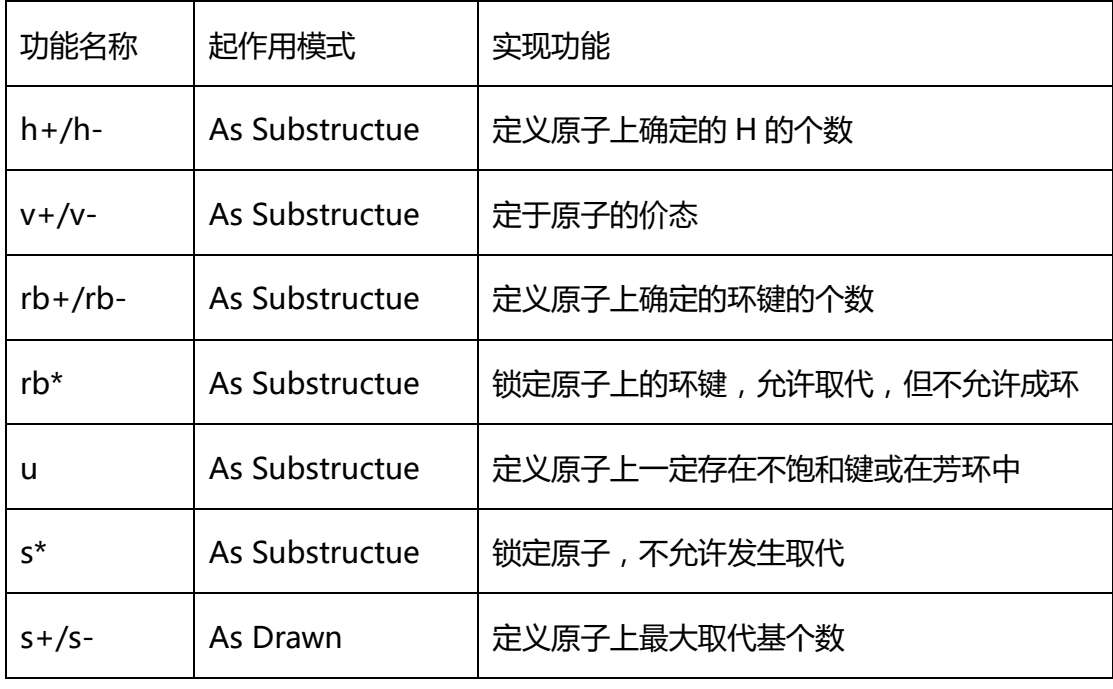

#### <span id="page-19-0"></span>**s+/s-的使用**

As Drawn 检索时使用, 定义标记的原子的最大非 H 取代数, 在 As Drawn 检索时 如果需要开放特定原子,可以用该工具标记该原子上的最大取代基个数。s Max 是 s+/s-的一个特殊的用法,用于标记最大取代基个数。

### <span id="page-19-1"></span>**s\*的使用**

As Substructure 检索时, 等同于 S Lock, 让被标记的原子不发生取代, 参考 S Lock 的使用。

<span id="page-20-0"></span>**h+/h-的使用**

As Substructure 检索时, 定义原子上必须出现的 H 的个数。

<span id="page-20-1"></span>**v+/v-的使用**

As Substructure 检索时,定义原子的价位。

如,As Substructure 检索以下结构:

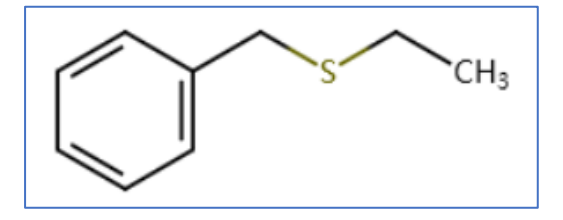

#### 会出现以下的结果:

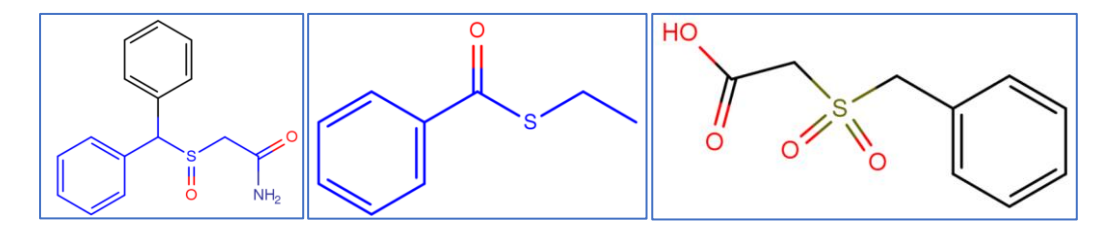

可以发现结构中的 S, 可以是 2 价, 4 价, 6 价, 如果需要 S 一定是 2 价, 或者是 4 价, 可以使用 v+/v-将 S 原子标记为 v2, 或者 v4 即可。使用方法, 选择 v+/v-后, 点击 S 原子即可。

如用以下结构进行 As Substructure 检索, S 一定是 2 价, 而不会出现亚砜和砜的 结构。

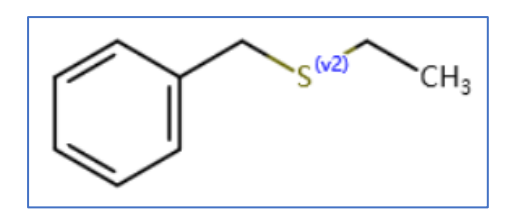

#### 检索到的结果如下:

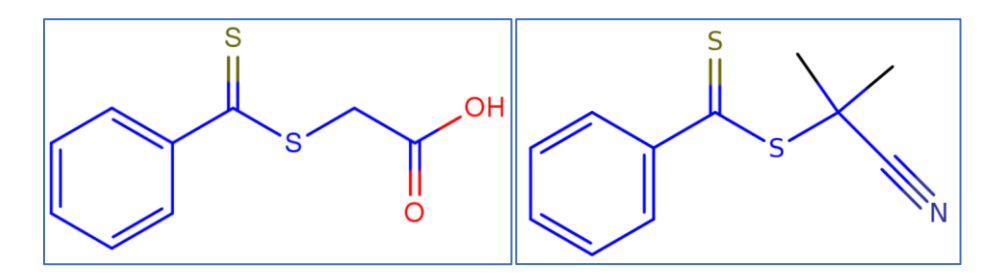

### <span id="page-21-0"></span>**rb+/rb-的使用**

As Substructure 检索时,定义原子上确定的环键的个数**。**

如,亚结构检索检索以下结构:

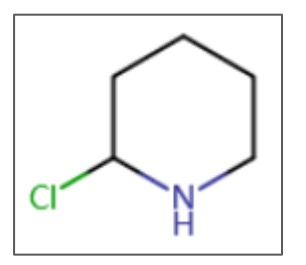

会出现以下结构**:**

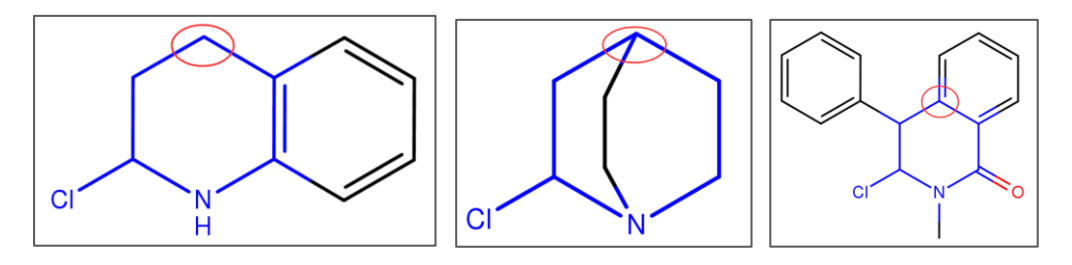

可以发现, 被标记的 C 原子上会出现不同数量的环键 ( 双键算 1 根环键 ), 如果需

要被标记的 C 原子上一定要有 3 根环键,可以使用 rb+/rb-将 C 原子标记为 rb3 即可。 使用方法,选择 rb+/rb-后,点击 C 原子即可。

如用以下结构进行 As Substructure 检索,C 上一定有 3 根环键。

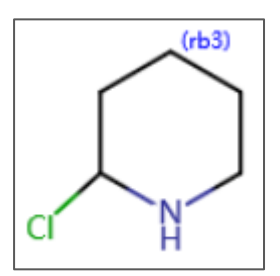

检索到的结构如下:

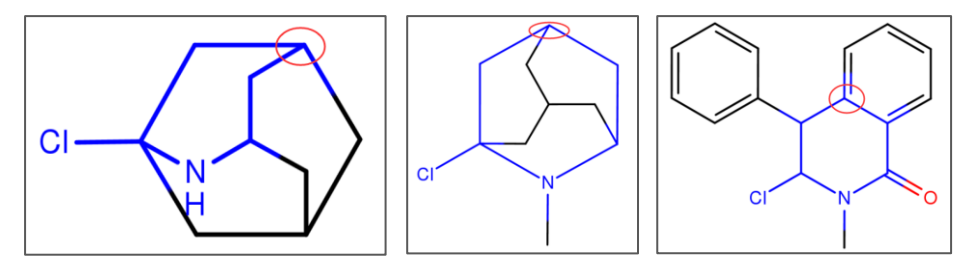

<span id="page-22-0"></span>**rb\*的使用**

As Substructure 检索时, 被 rb\*标记的原子不能再发生稠环取代, 但允许链取代, 而结构中的其他未标记的原子,可以发生稠环取代,也可以发生链取代。

如用 As Substructure 检索以下结构:

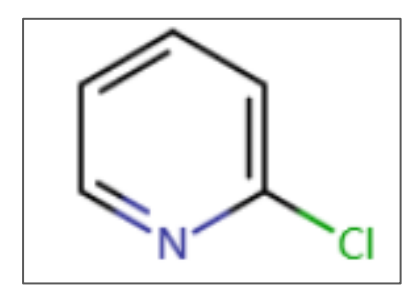

#### 可以出现以下的结果,注意被标记的原子:

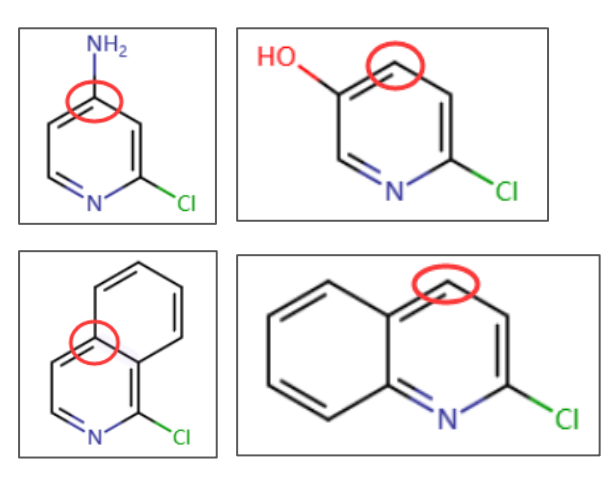

被标记的原子上取代情况:

- 存在链取代
- 存在稠环取代
- 没有取代,而结构中其他位点存在链取代,或者稠环取代。

如果只是希望被标记的原子不允许出现稠环取代,但是其他原子允许发生稠环取代, 可以使用 rb\*标记该原子。使用方法,选择 rb\*,点击该原子即可,如下:

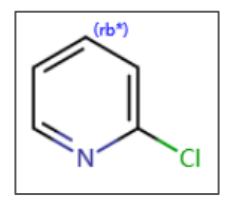

检索到的结果如下:

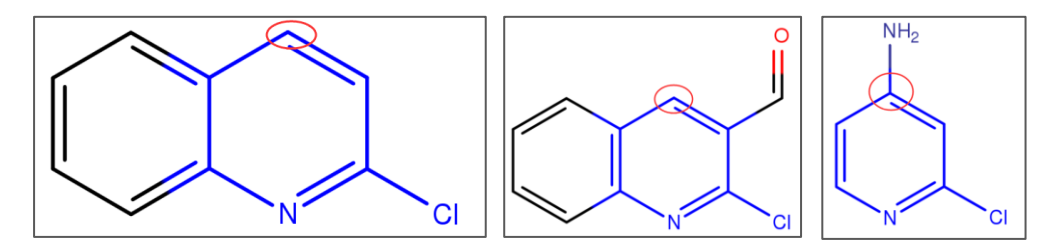

<span id="page-24-0"></span>**u 的使用**

As Substructure 检索时,被 u 标记的原子上一定会存在一个不饱和键, 或者该原 子会出现在芳环中。使用方法,用 u 标记该原子即可。如 As Substructure 检索以下 结构:

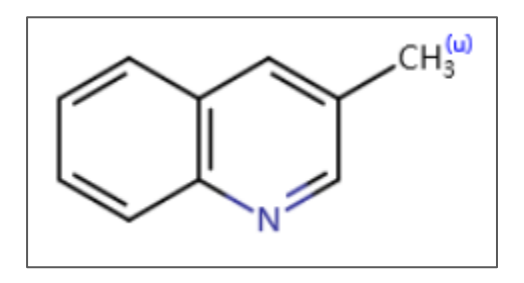

检索出来的结构如下,注意被 u 标记的原子上链接的基团:

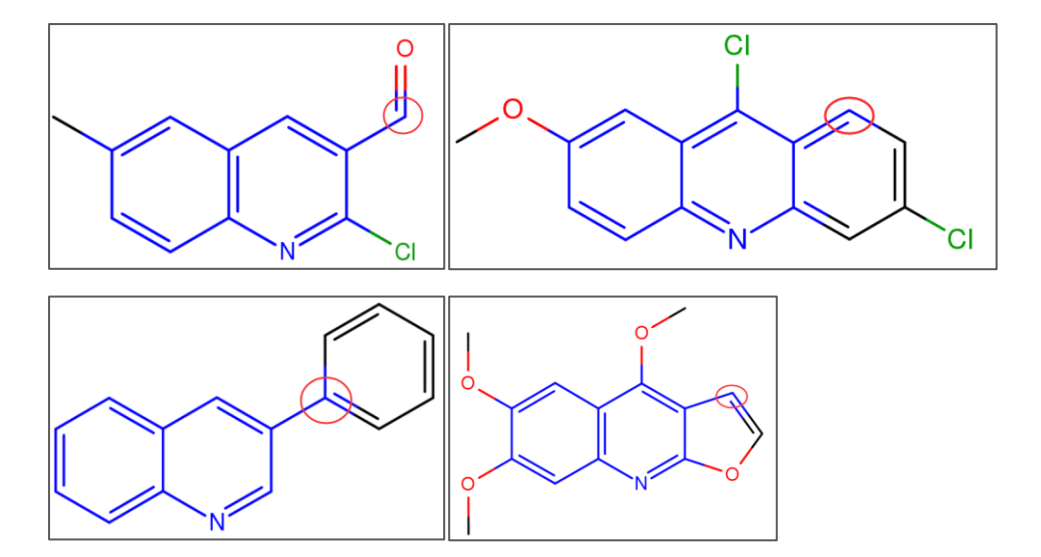

### <span id="page-24-1"></span>**F:鼠标右键的使用**

鼠标处于选择键上时,可以使用鼠标右键,点击原子和键,用于定义被选中的原子 和键的一些其他属性,如:同位素属性,键的拓扑性,反应键变化,异构中心。

### <span id="page-25-0"></span>原子鼠标右键功能

右键点击原子,可以打开原子右键功能菜单,如下:

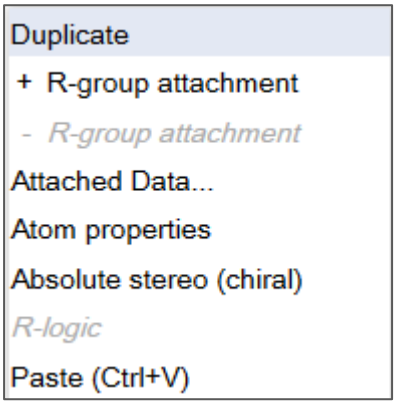

#### 常用功能:

• +R Group attachment,-R Group attachment 等同于结构面板中的 R

Group attachment, 可以查看之前相关内容。

• Atom Properties,原子属性列表

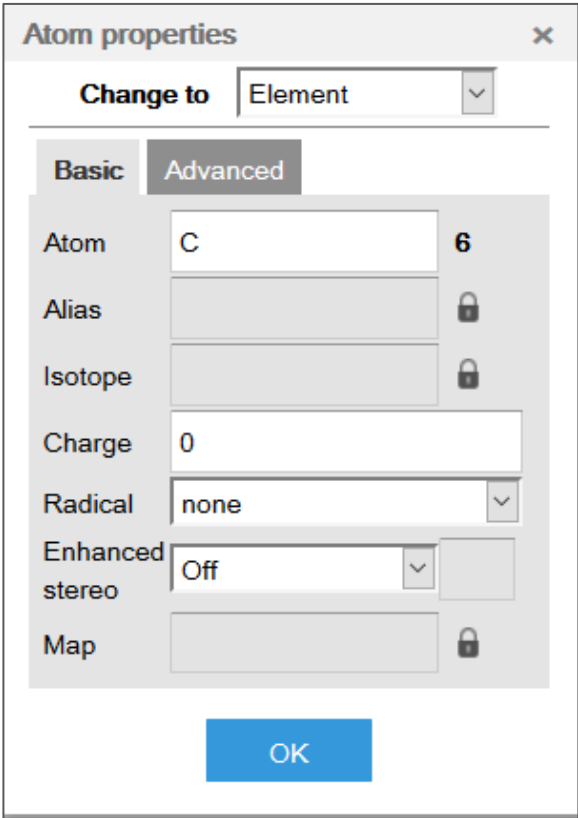

### <span id="page-26-0"></span>**同位素定义**

如果需要定义同位素,方法如下:

- 1. 选择该原子,右键打开 Atom Properties
- 2. 点击 Isotope 后面的"锁"
- 3. 输入同位素的质量数, 如需定义 C<sup>13</sup>, 输入 13 即可。
- 4. 氘代, 氚代, 可以用 D, T 表示, 用键盘输入即可。

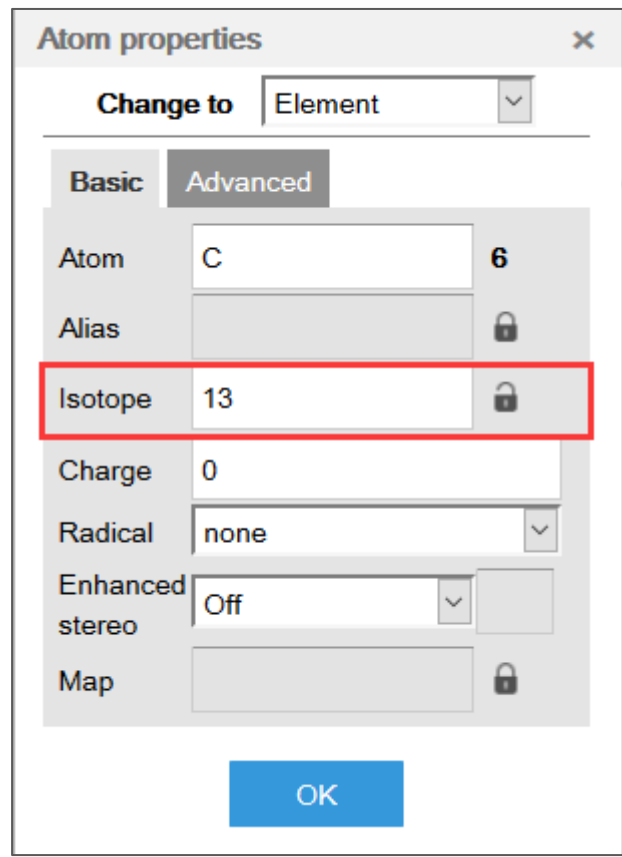

标记完的结构如下:

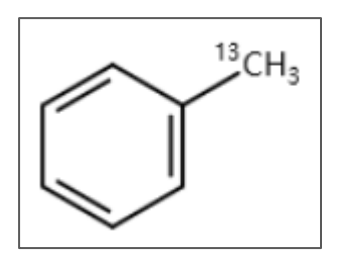

### <span id="page-27-0"></span>键鼠标右键功能

右键点击键,可以打开键的右键功能菜单,如下:

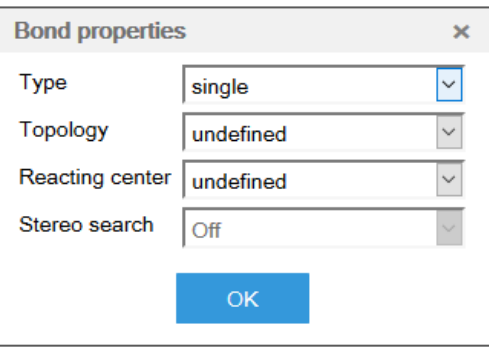

#### 常用功能:

- Topology,键的拓扑属性定义
- Reacting center,反应中心定义
- Stereo search,异构中心定义

#### <span id="page-27-1"></span>**键的拓扑属性定义**

Topology,键的拓扑属性定义,可以定义一根键是在环中,还是在链里面,常见的 应用场景是需要某根键一定要在环,或者链中,可以定义键 in ring 或是 in chain。

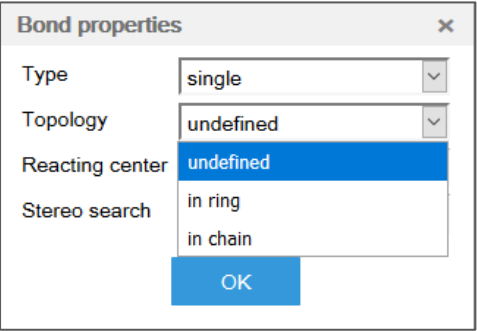

#### <span id="page-27-2"></span>**反应中心定义**

Reacting center,反应中心定义,可以反应中键变化的情况,常见的应用是定义反

#### 应中生成或者断裂的键。

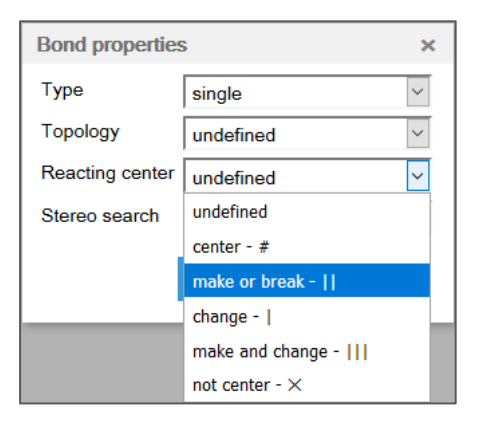

可以定义反应中的某一根键的属性是 make or break,被标记的键在反应过程中一

定会发生断裂或者是一根生成键。

### <span id="page-28-0"></span>**异构中心定义**

Stereo search, 异构中心定义, 定义结构中确定的异构构型, 如顺反异构。

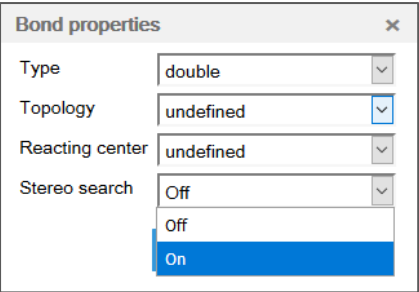

如对于一根双键上进行属性定义,可以定义该双键的顺反属性, 默认是 off, 不论

顺反, 如绘制成 on, 系统将按照绘制的顺反情况进行检索, 加上 On 的结构:

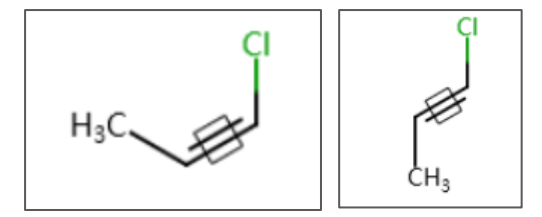

## <span id="page-29-0"></span>**二、Reaxys 中反应查询**

### <span id="page-29-1"></span>1:反应检索中常用定义工具

#### <span id="page-29-2"></span>**原子锁定工具**

在进行 As Substructure 检索时,如果需要某原子上不能发生任何取代,可以使用 原子锁定工具,可以参考 s\*和 s Lock 功能的使用。如下图的定义:

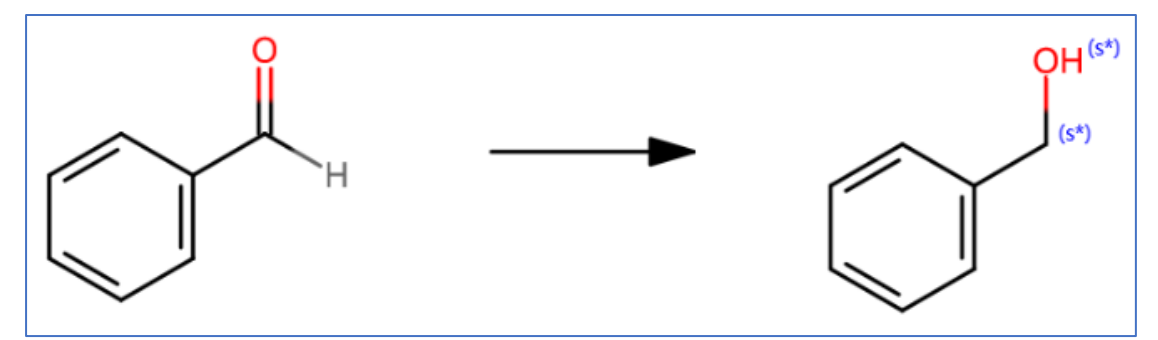

用As Substructure 对上述结构进行检索,产物中的亚甲基和羟基都被标记上了s\*, 表示在检索时不能发生取代。

#### <span id="page-29-3"></span>**环锁定工具**

在进行 As Substructure 检索时,如果需要结构中允许发生取代,但是不能发生稠 环,可以去除结构面板中 Additional Ring Closures, 保证整个结构面板中的环系不发 生破坏。

如下,As substructure 检索这条反应,将结构面板中的 Additional Ring Closures 去除。

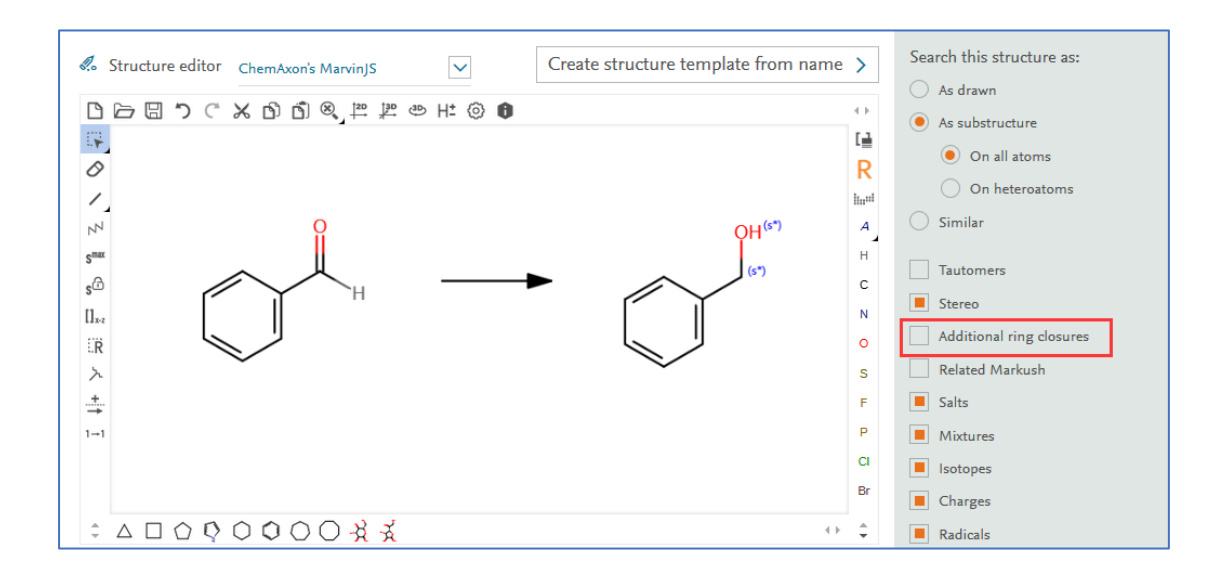

得到的结果中,苯环上允许发生取代,但是都不能发生稠环变化。

### <span id="page-30-0"></span>**碎片反应定义工具**

反应检索时,如果需要一些特定的片段以任意形式相连接,可以采用 Keep Fragments together 定义。操作步骤如下:

- 1. 结构面板中定义好片段
- 2. 点击右下方 More Option
- 3. 选择 Keep Fragments Together 即可完成定义

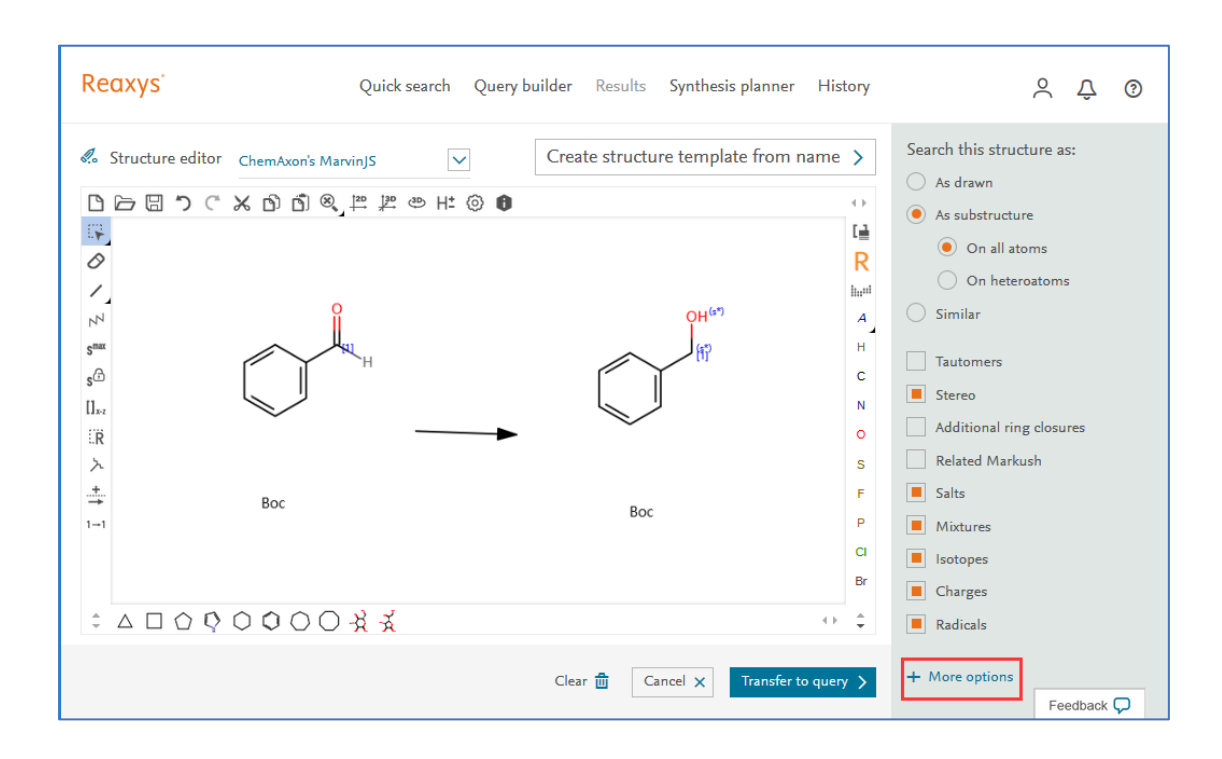

#### More Options 下的选项:

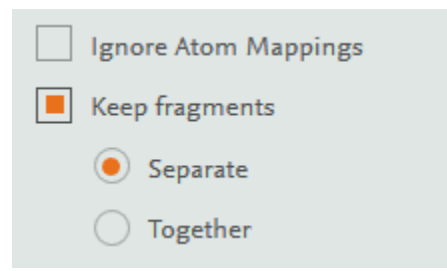

这样定义出来的反应,反应箭头前后的两个片段都会在一个结构当中。

### <span id="page-31-0"></span>2:条件筛选时常用的筛选工具

Reaxys 提供了多种反应筛选工具,帮助对反应进行筛选。

### <span id="page-32-0"></span>**筛选工具概览**

获得反应后,左侧可以看到反应筛选的工具栏,如下:

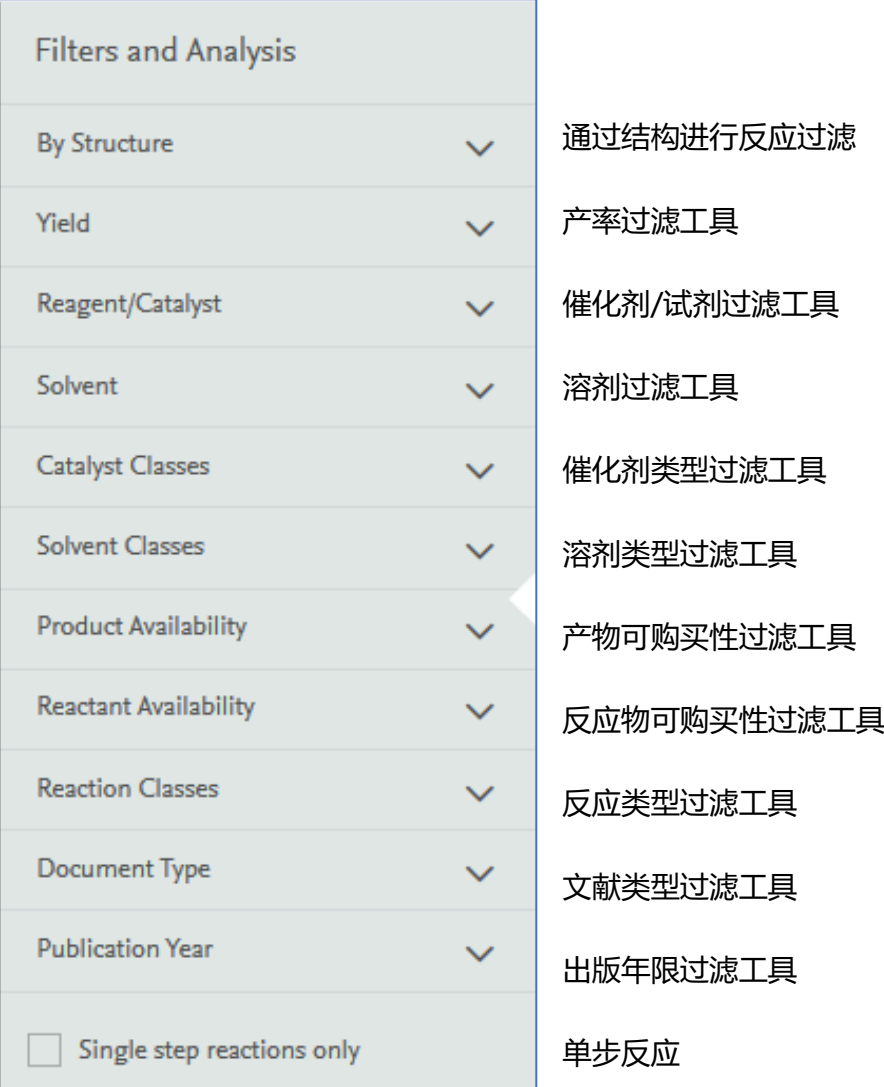

### <span id="page-32-1"></span>**催化剂分类工具**

Catalyst Classes 可以按照活性中心,非均相催化,生物催化来对催化剂进行分类, 帮助通过不同的路径快速获得最相关的催化剂。使用步骤如下:

1:打开 Catalyst Classes,点击 More:

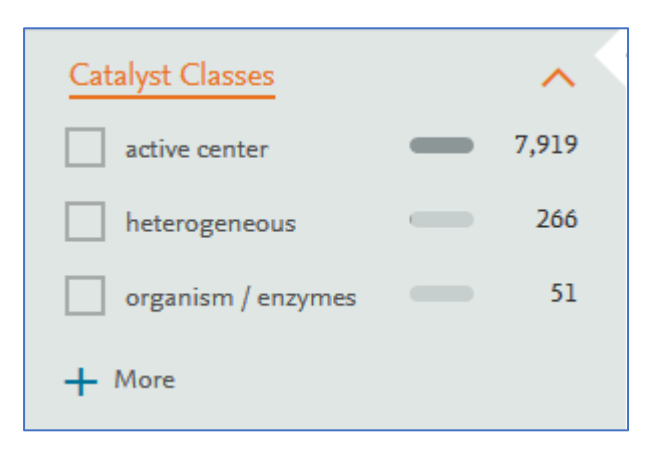

#### 2:呈现出 Catalyst 分类的树状图:

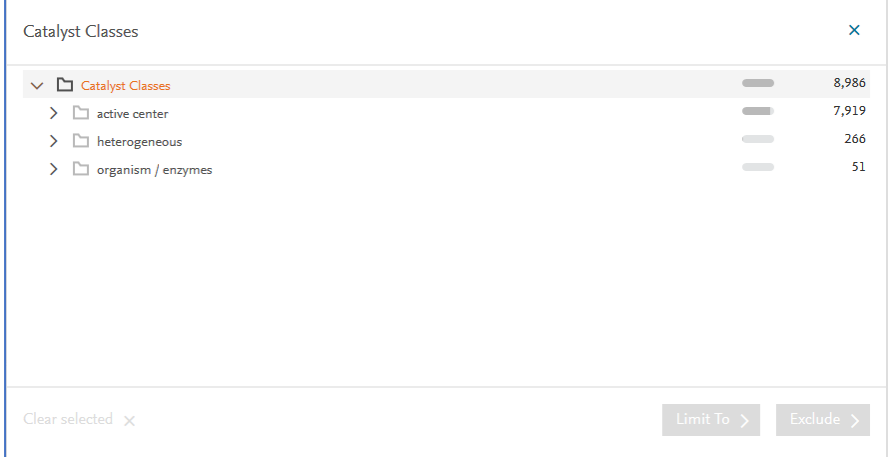

#### 3:点击不同分类前面的箭头,可按照需求筛选反应或者查看催化剂。

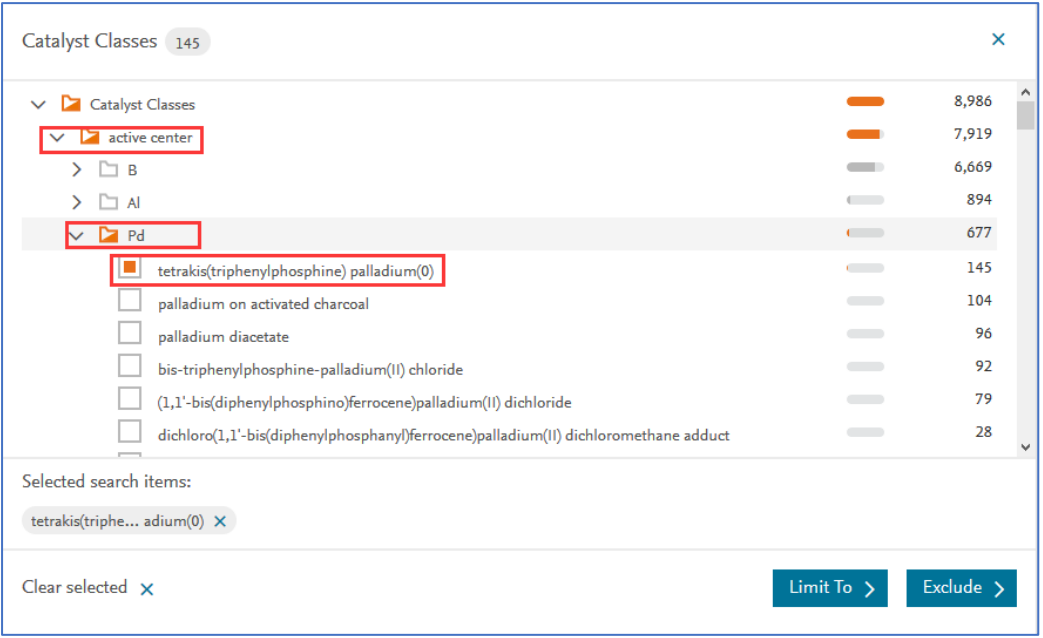

### <span id="page-34-0"></span>**溶剂分类工具**

Solvent Classes 可以按照溶剂的不同特性,来对溶剂进行分类,帮助通过不同的 路径快速获得最相关的溶剂剂。使用步骤如下:

1:打开 Solvent Classes,点击最下方的 More:

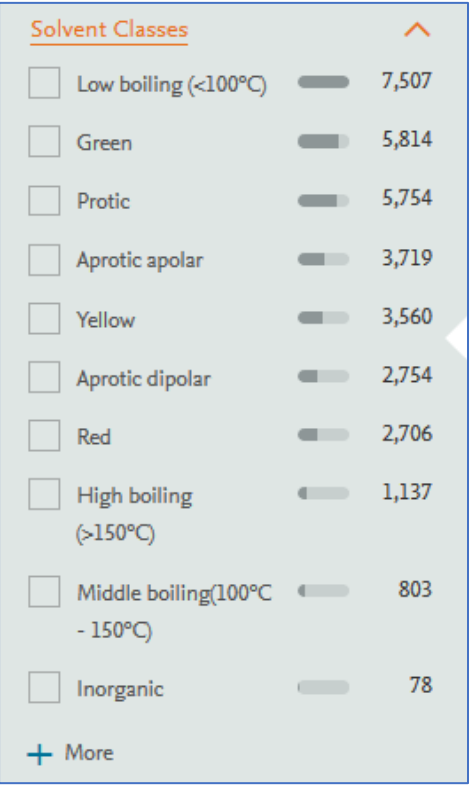

#### 2:呈现出 Solvent 分类的树状图,按照 Catalyst Classes 的方法进行筛选

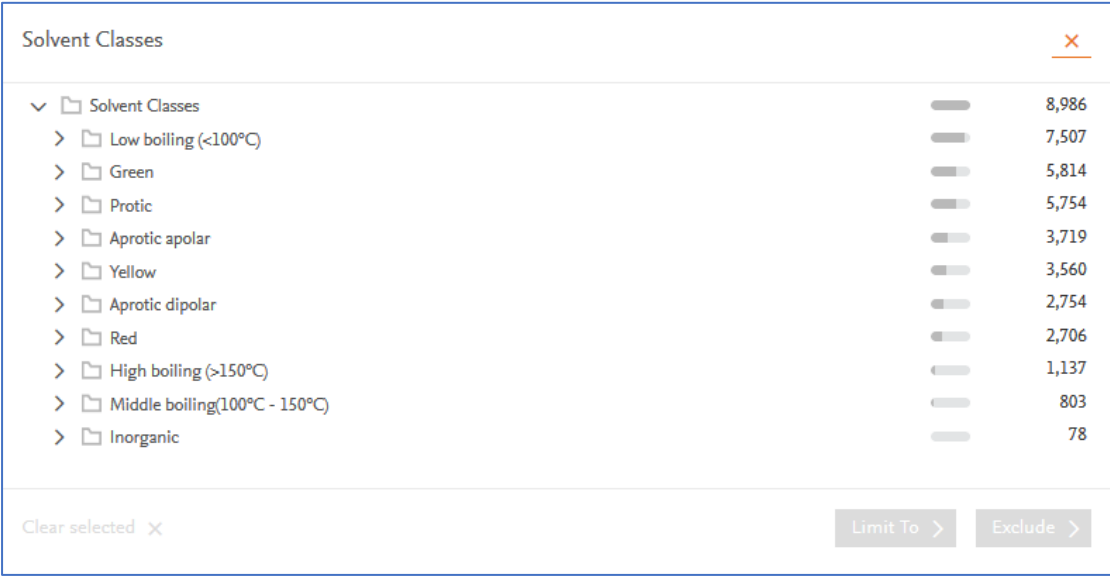

#### <span id="page-35-0"></span>**反应类型分类工具**

Reaction Classes 可以不同的反应类型对反应进行分类,操作步骤和上述催化剂, 溶剂类型相似。

<span id="page-35-1"></span>3:其他反应检索

### <span id="page-35-2"></span>**关键词联合反应检索方法**

利用 Query Builder 可以实现关键词联合反应检索。在 Query Builder 模式下,添 加结构和关键词两个字段,即可实现关键词联合反应结构检索,如下:

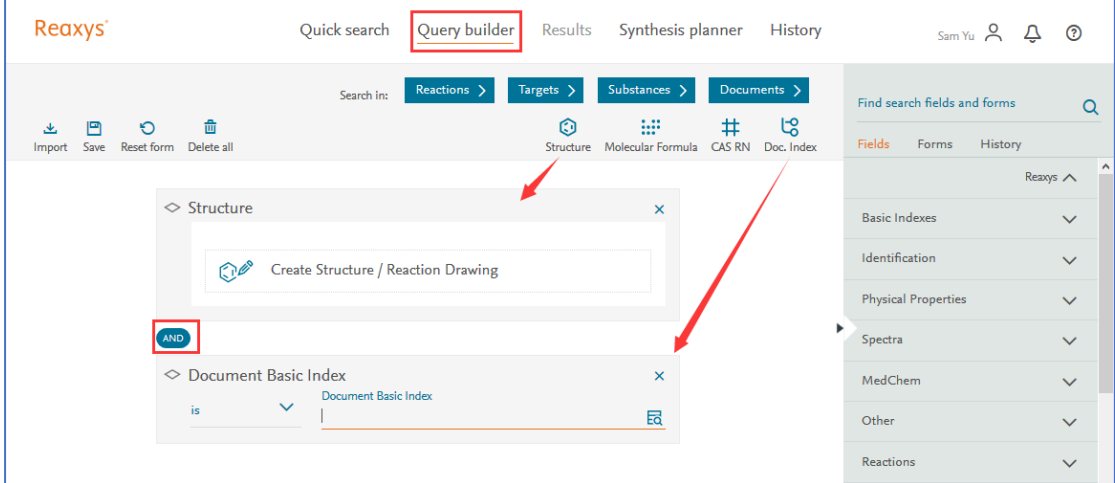

### <span id="page-35-3"></span>**反应中温度,时间,压力等条件定义**

利用 Reaxys Forms 里面的 Reaction, 实现温度, 时间, 压力的定义, 按照以下图 中的标记按钮,依次点击 Query Builder, Forms, Reaxys Forms, Reaction 即可打 开 Reaxys 系统中的设定的反应定义模式,通过该模块可以添加反应的温度,时间,压 力等条件。

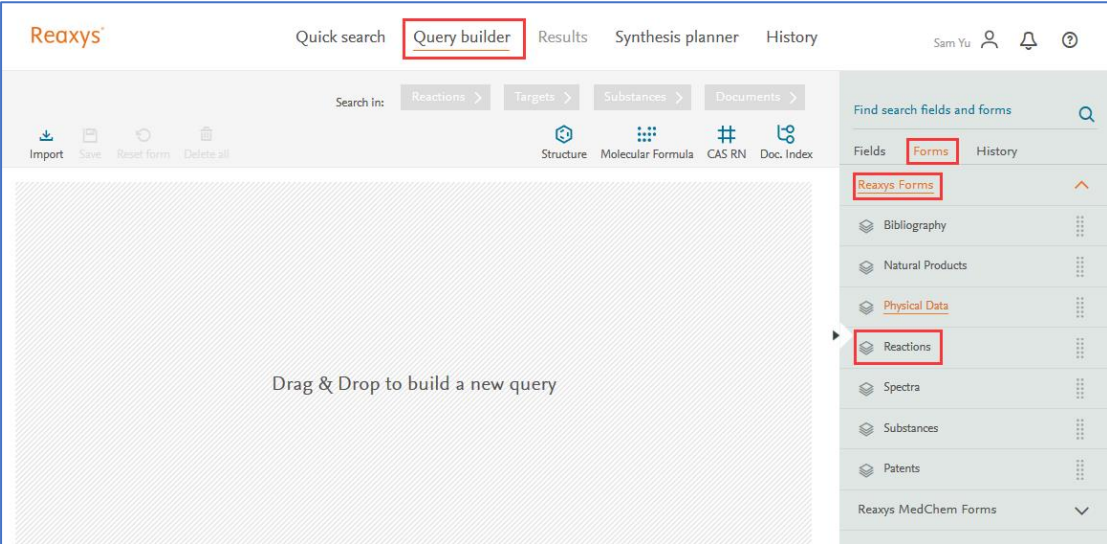

选择好的页面如下,在对应字段添加时间,温度,压力即可。

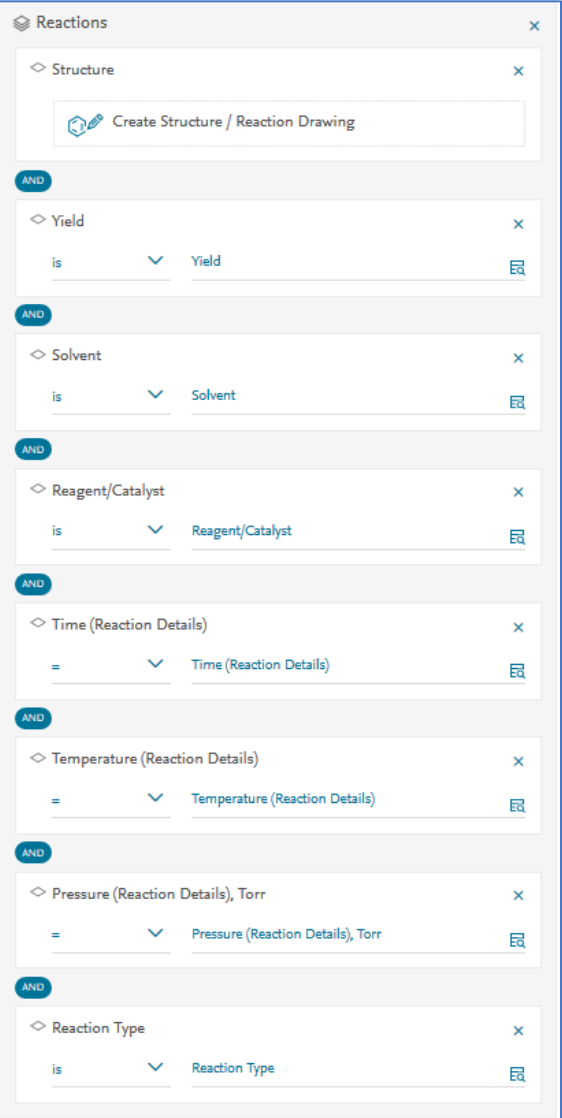

# <span id="page-37-0"></span>**三、合成计划的制定**

可以利用 Reaxys 中的 Synthesis Plan 工具进行合成计划的制定,如下,制定 Gefitinib 的合成计划。

1: Reaxys 中检索到 Gefitinib, 点击 Synthesis Plan 按钮进行合成计划制定,

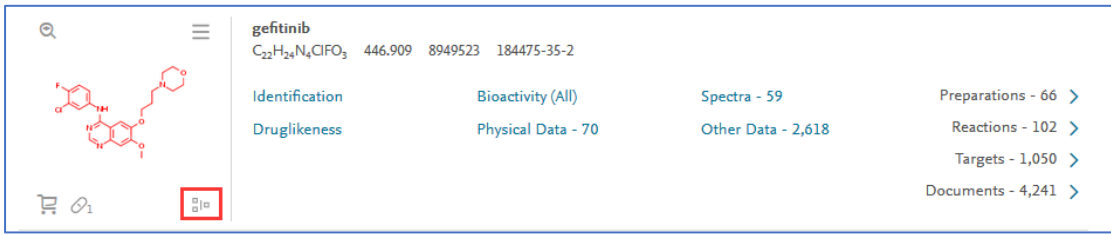

2:点击后出现选择进行手动或自动计划制定,选择手动,

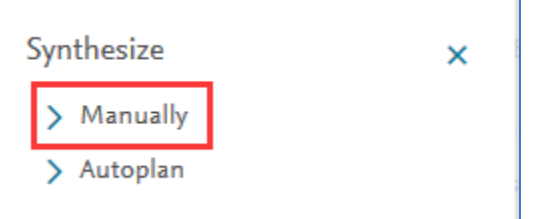

3:Reaxys 给出 Gefitinib 的合成路线,选择合适的反应后,添加到 Synthesis Plan 中,

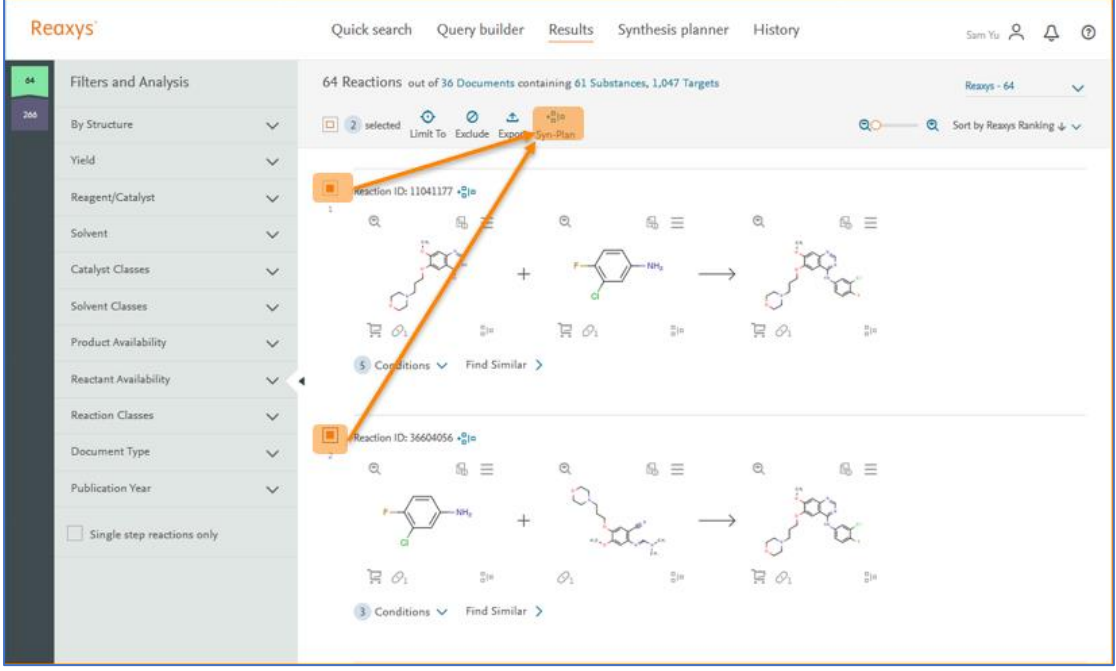

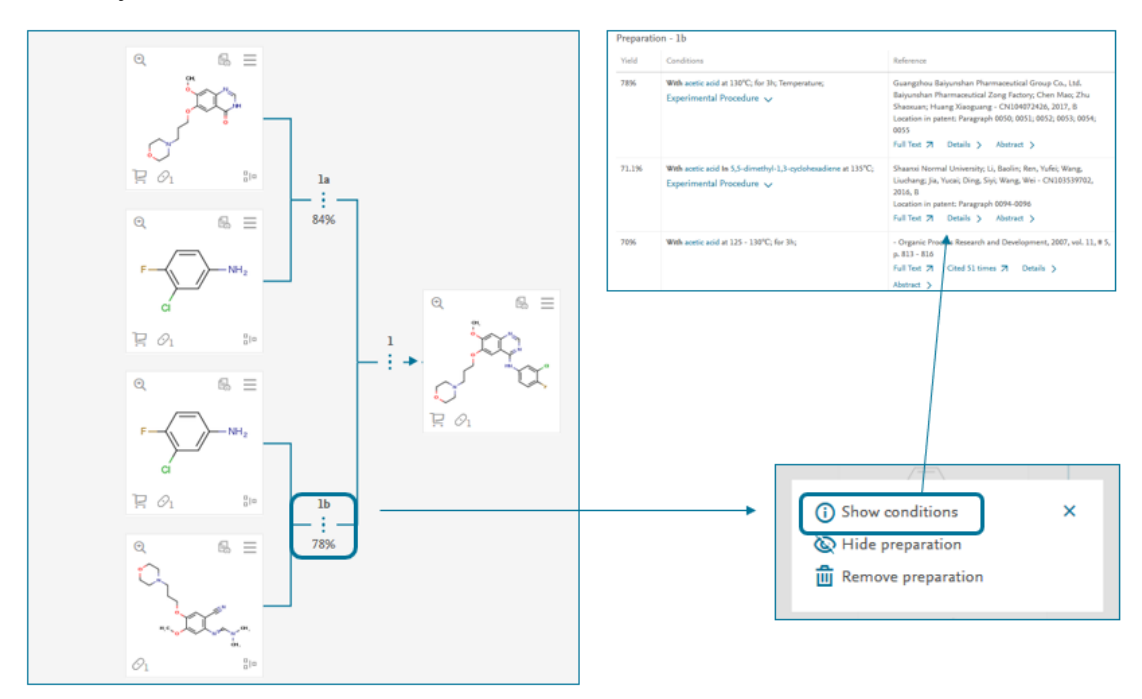

:在 Synthesis Plan 中可以点击虚线查看反应条件。

5: 对于每一个结构, 都可以点击 Synthesis Plan 按钮, 继续添加反应

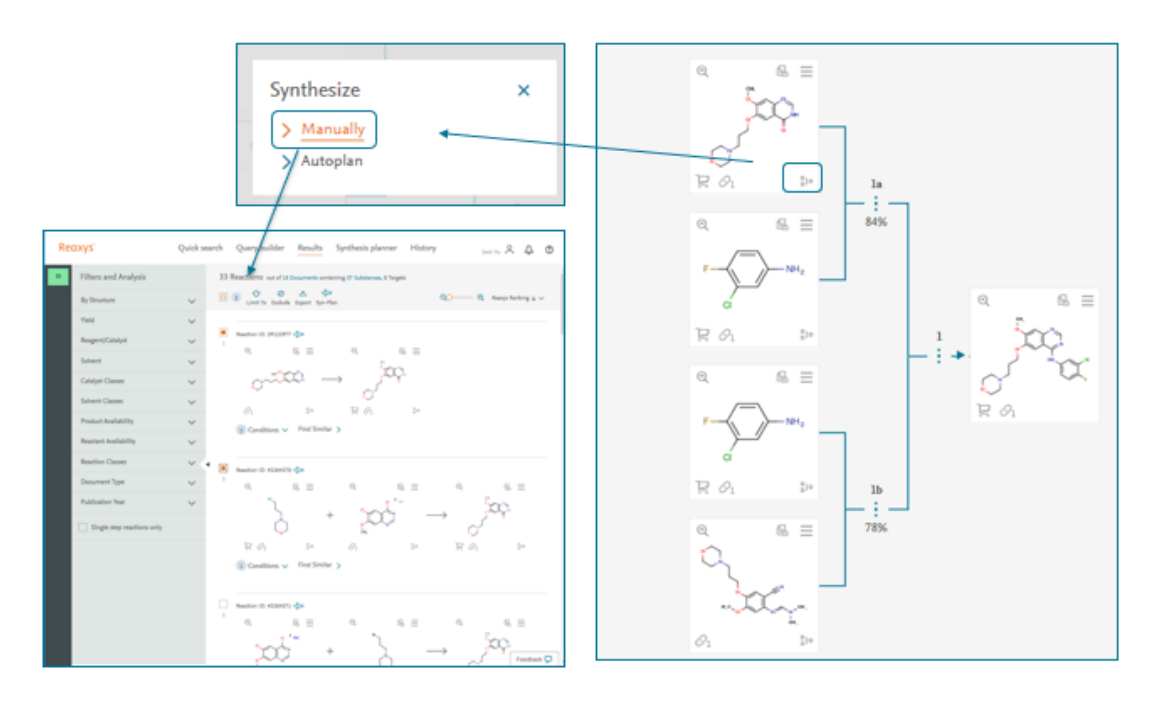

:最后形成的 Plan 如下,可以进行保存,输出。

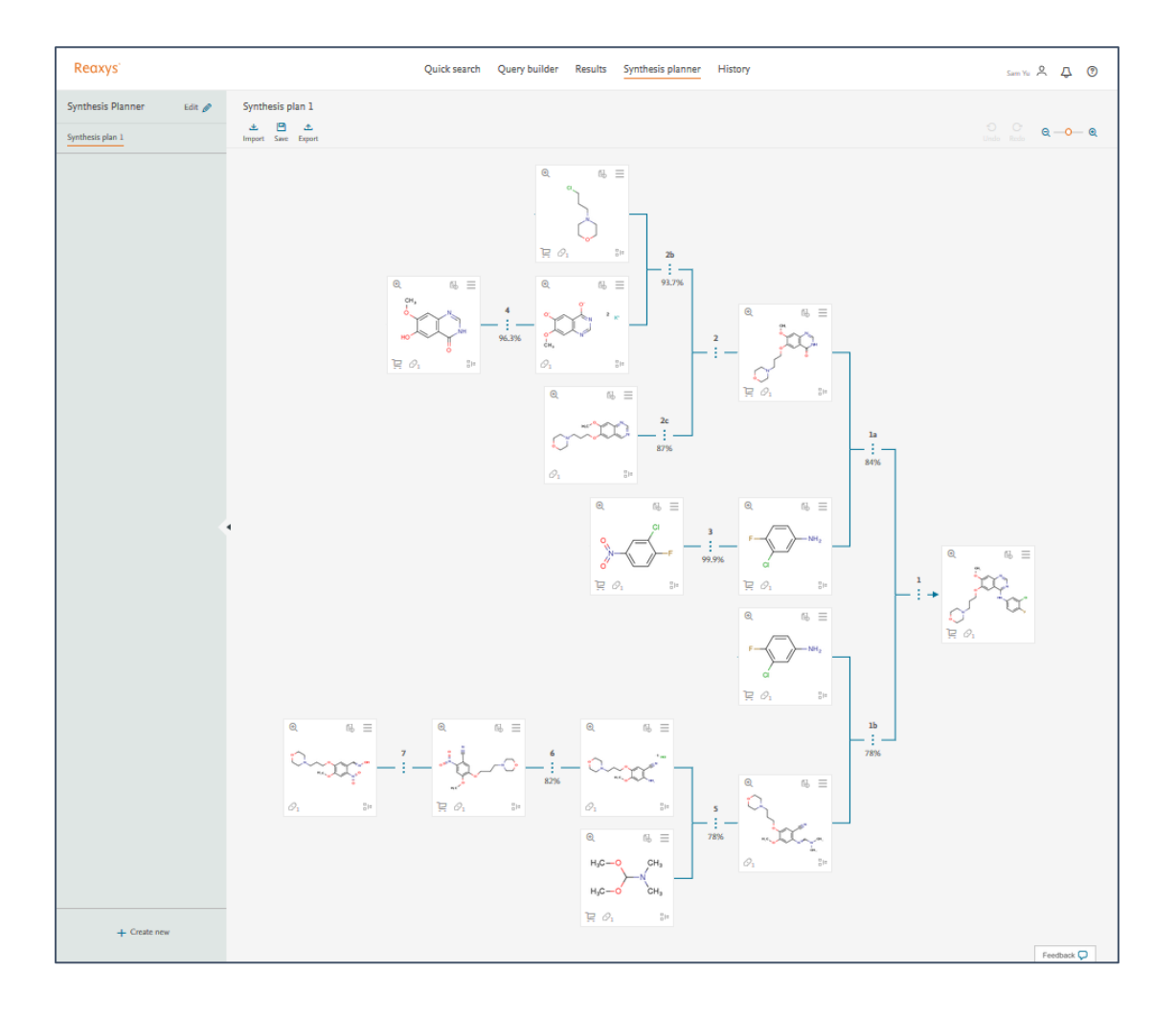